ΑΤΕΙ Δυτικής Ελλάδος

Τμήμα Μηχανικών Πληροφορικής τ.ε. (πρώην ΤΕΣΥΔ)

Καραμπέρης Αντώνης **ΑΜ: 0369** 

# Σχεδιασμός και ανάπτυξη διαδικτυακής εφαρμογής για οργάνωση ξενοδοχείων

Επιβλέπουσα Φαλιάγκα Ευανθία

ΝΑΥΠΑΚΤΟΣ, ΦΕΒΡΟΥΑΡΙΟΣ 2017

# Ευχαριστίες

Στο σημείο αυτό θα ήθελα να ευχαριστήσω τους ανθρώπους που με βοήθησαν στην εκπόνηση της πτυχιακής μου εργασίας. Συγκεκριμένα, ευχαριστώ την επιβλέπουσα της εργασίας μου κυρία Ευανθία Φαλιάγκα για τις πολύτιμες συμβουλές της και την καθοδήγησή της καθώς επίσης και την οικογένειά μου για τη στήριξή της σε όλη τη διάρκεια της υλοποίησης αλλά και σε κάθε μου βήμα.

Περίληψη

Στα πλαίσια της παρούσας πτυχιακής εργασίας σχεδιάζεται και αναπτύσσεται μια διαδικτυακή εφαρμογή για την οργάνωση ξενοδοχειακών μονάδων με χρήση των τεχνολογιών HTML, CSS, PHP, MySQL και Javascript.

Η εφαρμογή απευθύνεται τόσο στους διαχειριστές - υπαλλήλους της επιχείρησης οι οποίοι μπορούν μέσα από αυτή να καταχωρούν, να τροποποιούν και να διαγράφουν δωμάτια, κρατήσεις, πελάτες και προμήθειες του ξενοδοχείου όσο και στους ίδιους τους πελάτες οι οποίοι μπορούν να πραγματοποιούν και να ακυρώνουν τις κρατήσεις τους.

Το παρόν κείμενο έχει οργανωθεί σε δύο κεφάλαια εκ των οποίων το πρώτο περιλαμβάνει την ανάλυση απαιτήσεων του συστήματος και το δεύτερο τα σενάρια χρήσης της εφαρμογής.

# Περιεχόμενα

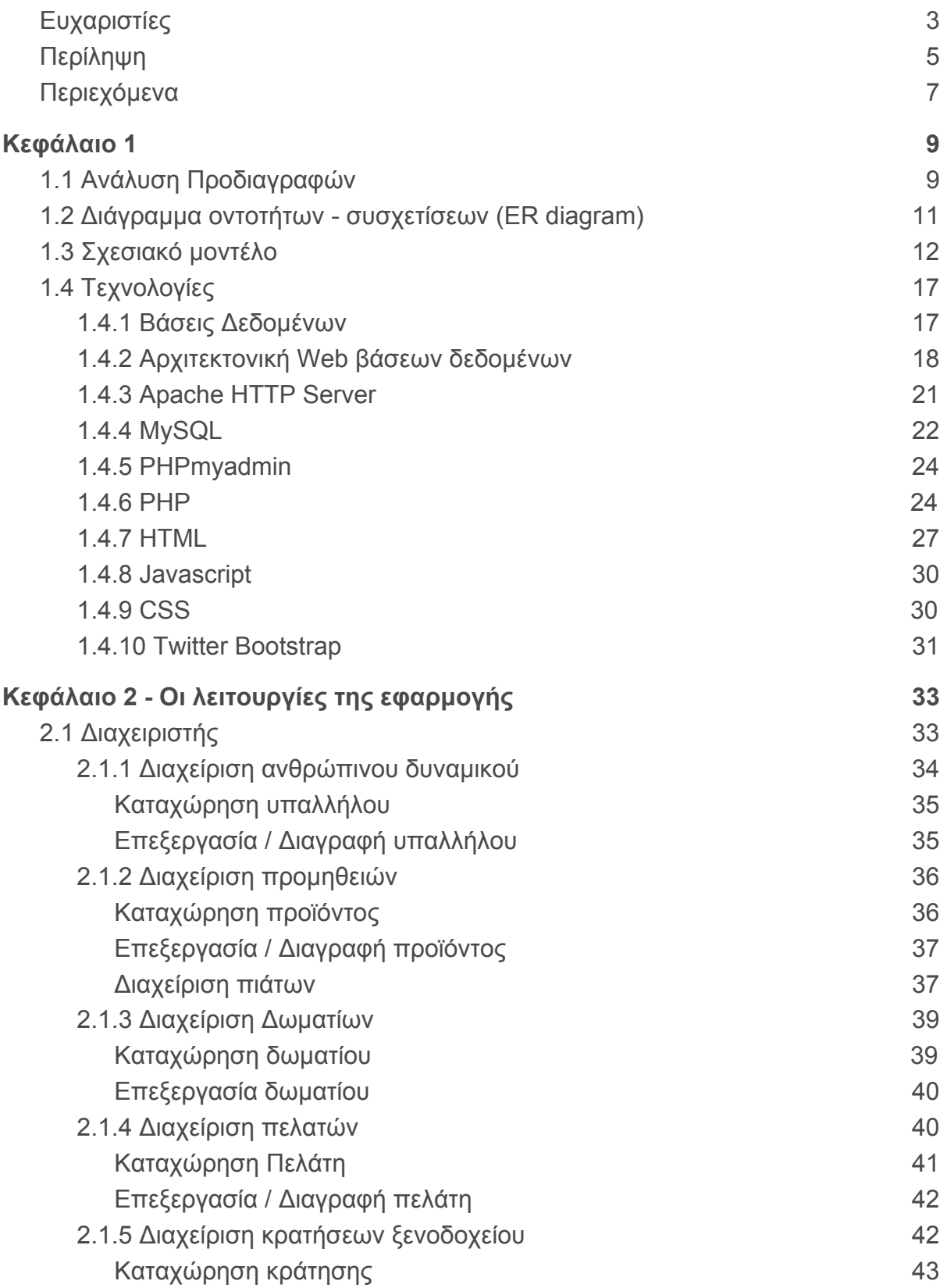

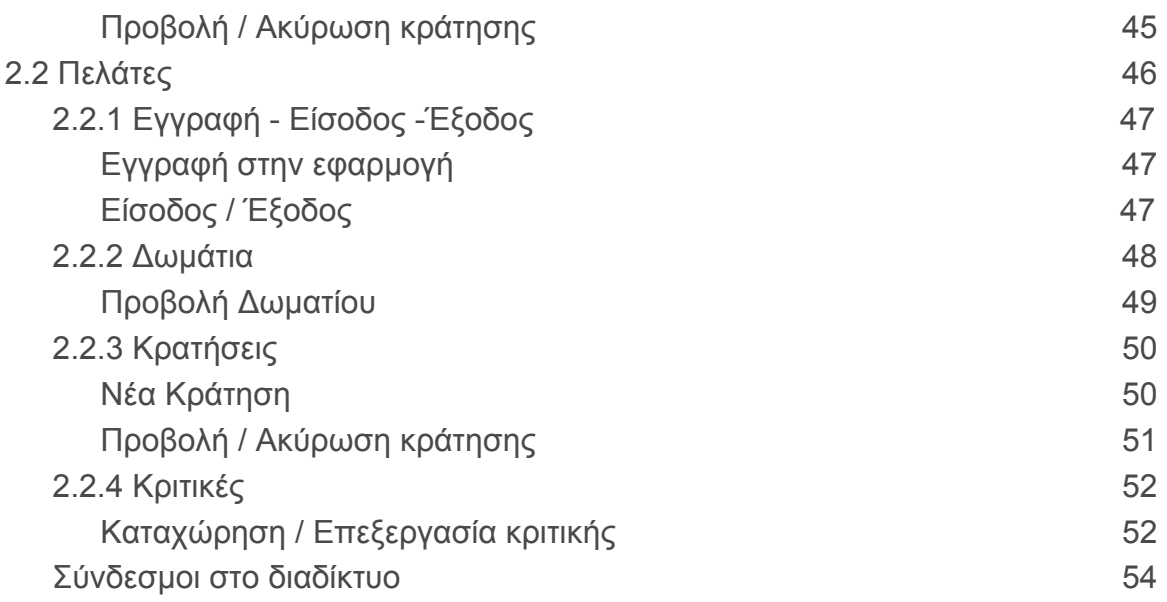

## Κεφάλαιο 1

## 1.1 Ανάλυση Προδιαγραφών

Το πρώτο βήμα στο ξεκίνημα για την υλοποίηση μιας εφαρμογής είναι πάντοτε μη δημιουργία ενός καταλόγου με τις λειτουργίες που θέλουμε να πραγματοποιεί.

Στα πλαίσια της πτυχιακής εργασίας στόχος είναι να υλοποιηθεί μια εφαρμογή οργάνωσης ξενοδοχειακών μονάδων η οποία θα περιλαμβάνει κομμάτι για το διαχειριστή, ο οποίος θα μπορεί να προσθέτει/τροποποιεί/διαγράφει δωμάτια, υπαλλήλους, προμήθειες και κομμάτι για τον πελάτη, ο οποίος θα μπορεί να κάνει αναζήτηση και κράτηση (καταχώρηση/τροποποίηση/διαγραφή) δωματίων.

Με βάση τα παραπάνω τίθενται οι παρακάτω προδιαγραφές για τους διαχειριστές και τους πελάτες.

## **Διαχειριστές**

- Εγγραφή / Είσοδος / Έξοδος από το σύστημα
- Διαχείριση ανθρώπινου δυναμικού ξενοδοχείου
	- Καταχώρηση / Επεξεργασία / Διαγραφή υπαλλήλου
	- Αποθήκευση στοιχείων για τον κάθε υπάλληλο (στοιχεία επικοινωνίας, πρόσληψης, σημειώσεις)
- Διαχείριση προμηθειών ξενοδοχείου
	- Καταχώρηση προϊόντων
	- Ενημέρωση αποθήκης
- Διαγραφή προϊόντων
- Διατήρηση πληροφοριών για κάθε προϊόν (τιμή, προμηθευτής κλπ)
- Διαχείριση δωματίων ξενοδοχείου
	- Καταχώρηση / Προβολή /Επεξεργασία Δωματίων
	- Κράτηση / Ακύρωση κράτησης
	- Για κάθε δωμάτιο ο διαχειριστής μπορεί να εισάγει πληροφορίες όσον αφορά τον τίτλο, την τιμή και τον τύπο του δωματίου, τον αριθμό των ατόμων που μπορεί να φιλοξενήσει, μία περιγραφή καθώς επίσης και φωτογραφίες
- Διαχείριση πελατών ξενοδοχείου
	- Καταχώρηση / Επεξεργασία / Διαγραφή Πελάτη
	- Κράτηση / Ακύρωση κράτησης εκ μέρους του πελάτη
	- Για κάθε πελάτη στο σύστημα θα καταχωρούνται τα στοιχεία επικοινωνίας
	- Προβολή κρατήσεων ανά μήνα σε μορφή διαγράμματος πινακα

# **Πελάτες**

- Εγγραφή / Είσοδος / Έξοδος από το σύστημα
- Προβολή Δωματίων
	- προβολή λίστας δωματίων
	- προβολή μεμονωμένου δωματίου
- Κράτηση / Ακύρωση κράτησης
- Σύνταξη κριτικής για το ξενοδοχείο

## 1.2 Διάγραμμα οντοτήτων - συσχετίσεων (ER diagram)

Με βάση τις παραπάνω προδιαγραφές, το επόμενο βήμα ήταν ο σχεδιασμός της Βάσης Δεδομένων. Το πρώτο βήμα, λοιπόν, στο σχεδιασμό μιας βάσης δεδομένων είναι η δημιουργία του μοντέλου οντοτήτων συσχετίσεων, το οποίο αποτελεί μια αφηρημένη αναπαράσταση των δεδομένων της βάσης και των συσχετίσεων μεταξύ τους. Μετά απ' αυτό το σχεδιασμό, είμαστε σε θέση να έχουμε μια πρώτη ιδέα για τον τρόπο αποθήκευσης και αναπαράστασης των δεδομένων που μας ενδιαφέρουν.

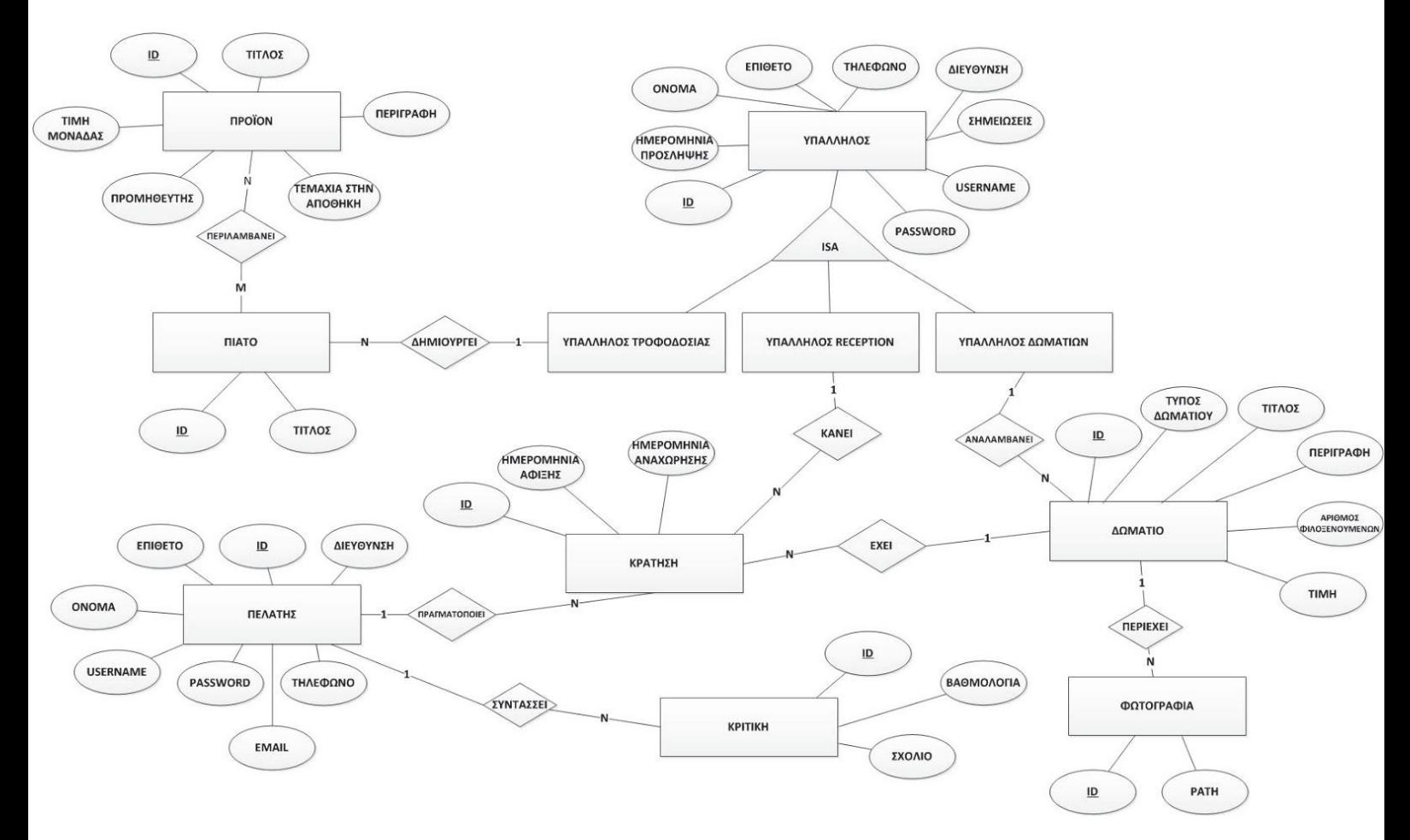

Εικόνα 1: Μοντέλο Οντοτήτων - Συσχετίσεων

## 1.3 Σχεσιακό μοντέλο

Το σχεσιακό μοντέλο παρουσιάζει μια βάση ως συλλογή από σχέσεις. Μια σχέση είναι ένας πίνακας με διακριτό όνομα και κάθε στήλη στον πίνακα αντιπροσωπεύει ένα γνώρισμα Κάθε γραμμή στον πίνακα είναι μια πλειάδα που πλειάδα αντιπροσωπεύει μια σχέση μεταξύ τιμών των γνωρισμάτων.

Το επόμενο βήμα στο σχεδιασμό μιας βάσης δεδομένων είναι η χρήση ορισμένων κανόνων για τη μετατροπή του μοντέλου οντοτήτων συσχετίσεων σε σχεσιακό. Τα βασικά σημεία των κανόνων αυτών είναι η μετατροπή των οντοτήτων σε σχέσεις (πίνακες) και η αναπαράσταση των συσχετίσεων με χρήση ξένων κλειδιών.

Έτσι με χρήση του διαγράμματος της εικόνας 1 και των κανόνων καταλήγουμε στο σχεσιακό μοντέλο της εικόνας 2.

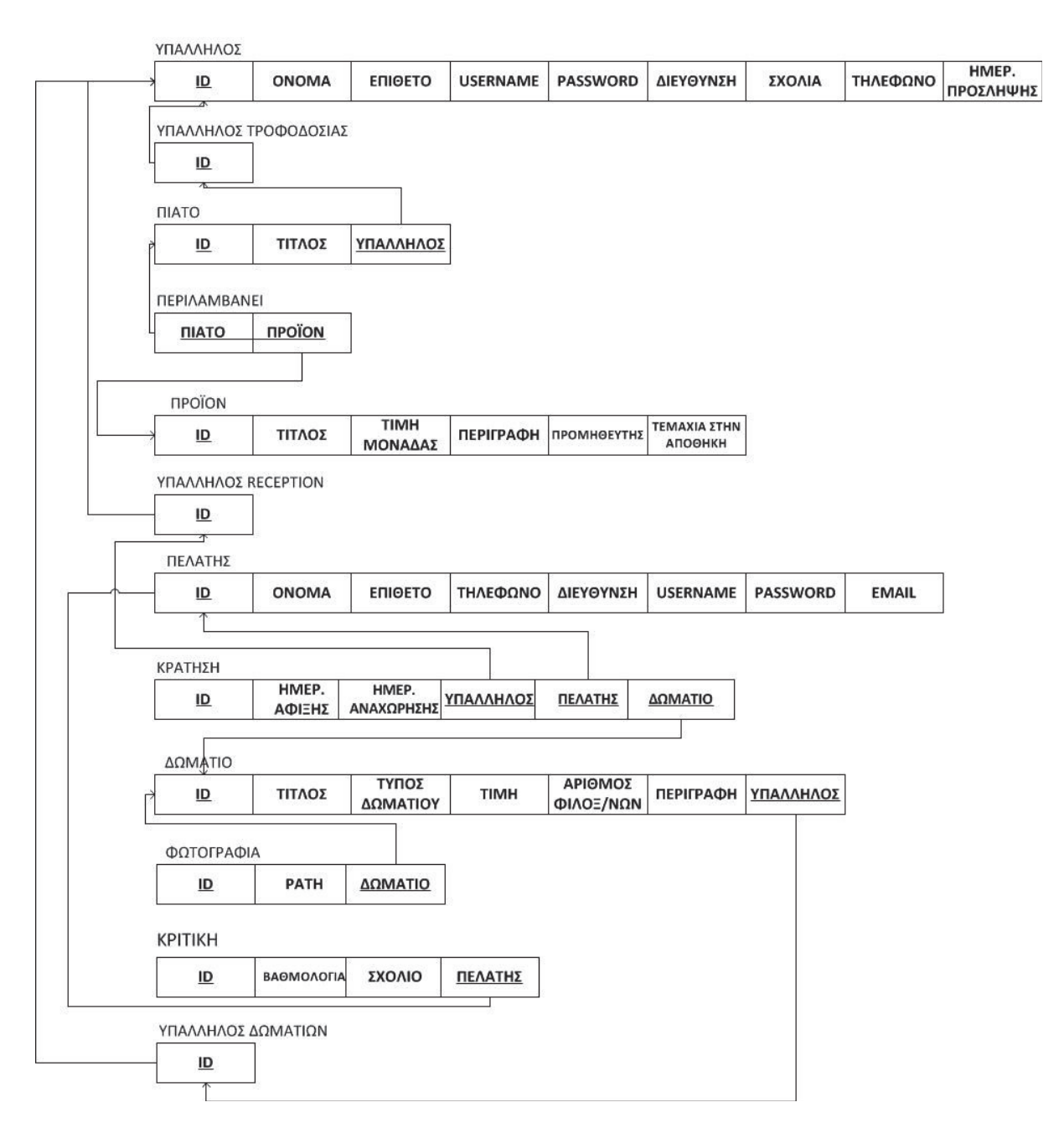

Εικόνα 2: Σχεσιακό μοντέλο

Ακολουθεί μια σύντομη επεξήγηση των πινάκων που προέκυψαν στο παραπάνω διάγραμμα, οι οποίοι είναι και οι αντίστοιχοι πίνακες που θα υπάρχουν και στη υλοποίηση της βάσης.

### **● ΥΠΑΛΛΗΛΟΣ**

Ο πίνακας στον οποίο αποθηκεύεται μια εγγραφή για τον κάθε υπάλληλο της επιχείρησης. Οι πληροφορίες που κρατάει η εφαρμογή για τον κάθε υπάλληλο είναι ένα **username** και ένα **password** για την πρόσβασή τους στο σύστημα. Επιπλέον, αποθηκεύονται το **όνομα** και το **επίθετο** του υπαλλήλου, η **διεύθυνση**, το **email** και το **τηλέφωνο** του υπαλλήλου ως στοιχεία επικοινωνίας καθώς επίσης και η **ημερομηνία πρόσληψης** και ένα πεδίο για **σχόλια**.

## **● ΥΠΑΛΛΗΛΟΣ ΔΩΜΑΤΙΩΝ**

## **● ΥΠΑΛΛΗΛΟΣ ΤΡΟΦΟΔΟΣΙΑΣ**

#### **● ΥΠΑΛΛΗΛΟΣ RECEPTION**

Οι τρεις παραπάνω πίνακες αναπαριστούν τις τρεις διαφορετικές κατηγορίες υπαλλήλων που θεωρούμε πως διαθέτει η επιχείρηση ανάλογα με τη θέση εργασίας και επειδή όπως φαίνεται και στο μοντέλο οντοτήτων-συσχετίσεων συνδέονται με σχεση ISA με την οντότητα ΥΠΑΛΛΗΛΟΣ, στο σχεσιακό μοντέλο συνδέονται με τον πίνακα ΥΠΑΛΛΗΛΟΣ μέσω ξένου κλειδιού (FOREIGN KEY)

## **● ΠΙΑΤΟ**

Ο πίνακας στον οποίο αποθηκεύονται τα πιάτα τα οποία σερβίρονται στο εστιατόριο του ξενοδοχείου

## **● ΠΡΟΪΟΝ**

Εδώ αποθηκεύονται τα προϊόντα που διαθέτει το ξενοδοχείο στις προμήθειές του

#### **● ΠΕΡΙΛΑΜΒΑΝΕΙ**

Ο πίνακας ο οποίος συνδέει εγγραφές του πίνακα ΠΙΑΤΟ με τα προϊόντα που περιλαμβάνουν από τον πίνακα ΠΡΟΪΟΝ.

#### **● ΠΕΛΑΤΗΣ**

Εδώ αποθηκεύουμε μια εγγραφή για τον κάθε πελάτη του ξενοδοχείου. Οι πληροφορίες που κρατά η εφαρμογή για τον πελάτη είναι ένα **username** και ένα **password** για την πρόσβαση στο σύστημα, το **όνομα** και το **επίθετο**, η **διεύθυνση**, το **email** και το **τηλέφωνο** ως στοιχεία επικοινωνίας

#### **● ΔΩΜΑΤΙΟ**

Εδώ για κάθε δωμάτιο του ξενοδοχείου αποθηκεύονται οι πληροφορίες που θέλει να γνωρίζει ο πελάτης όταν κάνει μια κράτηση. Αποθηκεύονται δηλαδή το **όνομα** και ο **τύπος** του δωματίου, ο **αριθμός των ατόμων** που μπορεί να φιλοξενήσει, η **τιμή** ανά διανυκτέρευση και μια **περιγραφή**.

#### **● ΚΡΑΤΗΣΗ**

Ο πίνακας που περιέχει όλες τις κρατήσεις δωματίων που γίνονται στο ξενοδοχείο. Συνδέει τον **πελάτη** με το **δωμάτιο** για το οποίο κάνει κράτηση αποθηκεύοντας μαζί και τις ημερομηνίες **άφιξης** και **αναχώρησης**.

## **● ΦΩΤΟΓΡΑΦΙΑ**

Στον πίνακα αυτό αποθηκεύεται μια εγγραφή για κάθε φωτογραφία δωματίου που ανεβαίνει στην εφαρμογή. Κάθε φωτογραφία ανήκει σε ένα δωμάτιο γι αυτό και συνδέεται μέσω ξένου κλειδιού με τον πίνακα ΔΩΜΑΤΙΟ.

#### **● ΚΡΙΤΙΚΗ**

Κάθε πελάτης έχει τη δυνατότητα να γράψει μια κριτική για το ξενοδοχείο η οποία απαρτίζεται από μια βαθμολογία από το 1 ως το 5 και ένα σχόλιο. Οι πληροφορίες αυτές αποθηκεύονται στον πίνακα ΚΡΙΤΙΚΗ ο οποίος μέσω ξένου κλειδιού συνδέεται με τον πίνακα ΠΕΛΑΤΗΣ.

### 1.4 Τεχνολογίες

Έχοντας ήδη συζητήσει τη δομή και τη λειτουργία της εφαρμογής που υλοποιήθηκε στα πλαίσια της παρούσας εργασίας, συνεχίζουμε την περιγραφή μας με την παρουσίαση των θεμάτων που μελετήθηκαν όσον αφορά την πρακτική υλοποίηση του συστήματος. Συγκεκριμένα, στην ενότητα αυτή μελετώνται θέματα σχετικά με την αρχιτεκτονική του συστήματος, τις τεχνολογίες που χρησιμοποιήθηκαν και τα υπολογιστικά εργαλεία πάνω στα οποία αναπτύχθηκε το σύστημα.

#### 1.4.1 Βάσεις Δεδομένων

Βάση δεδομένων είναι μια δομημένη συλλογή εγγραφών ή δεδομένων που είναι αποθηκευμένα σε ένα σύστημα υπολογιστή. Για να είναι μια βάση δεδομένων λειτουργική, θα πρέπει όχι μόνο να αποθηκεύει σε μεγάλες ποσότητες εγγραφές αλλά να είναι και εύκολα προσπελάσιμες. Προκειμένου να έχουμε μια αποτελεσματική βάση, είναι απαραίτητη η παρουσία ενός προγράμματος που θα διαχειρίζεται τα ερωτήματα και τις πληροφορίες που αποθηκεύονται στο σύστημα. Αυτό συνήθως αναφέρεται ως Σύστημα Διαχείρισης της Βάσης Δεδομένων ( DBMS – Database Management System).

Ένα σύστημα διαχείρισης βάσεων δεδομένων αποτελείται από τα εξής τμήματα:

> το υλικό: το υλικό ενός DBMS αποτελείται από τους ηλεκτρονικούς υπολογιστές, τα περιφερειακά και τα μέσα αποθήκευσης όπου είναι αποθηκευμένα τα αρχεία της βάσης δεδομένων

> το λογισμικό: πρόκειται για τα προγράμματα τα οποία

17

πραγματοποιούν την επεξεργασία των δεδομένων της βάσης

τη βάση δεδομένων: το σύνολο των αρχείων όπου αποθηκεύονται τα δεδομένα του συστήματος

τους χρήστες: όσον αφορά στους χρήστες μιας βάσης δεδομένων, διακρίνουμε τις εξής κατηγορίες:

- τελικοί χρήστες
- προγραμματιστές εφαρμογών
- διαχειριστής δεδομένων
- διαχειριστής βάσης δεδομένων

1.4.2 Αρχιτεκτονική Web βάσεων δεδομένων

Οι web βάσεις δεδομένων, όπως και αυτή που αναπτύχθηκε στα πλαίσια της παρούσας εργασίας, ακολουθούν το πρότυπο αρχιτεκτονικής πελάτη διακομιστή. Η βασική λειτουργία ενός web διακομιστή είναι αυτή που φαίνεται στην επόμενη εικόνα .

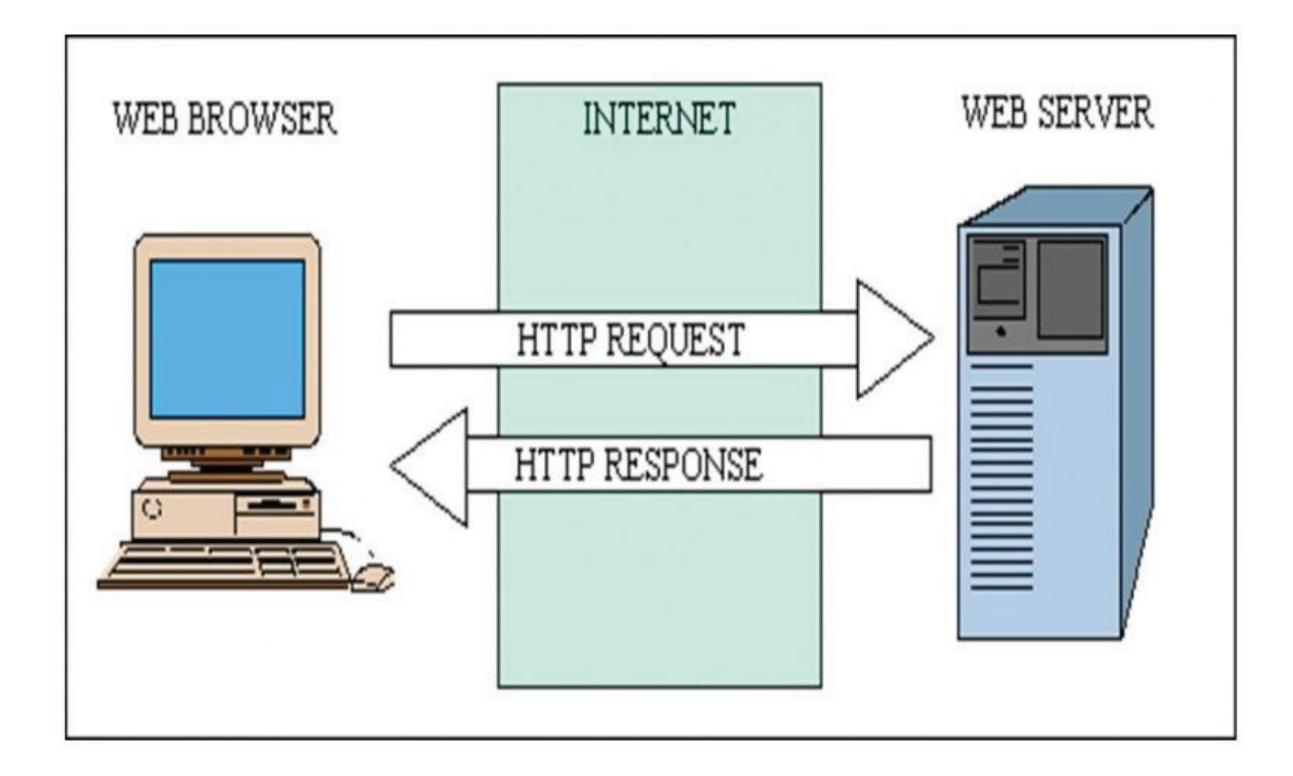

Το σύστημα της εικόνας αποτελείται από δύο αντικείμενα: ένα browser και ένα web διακομιστή. Ανάμεσά τους απαιτείται μια σύνδεση επικοινωνίας, κατά την οποία ο browser πραγματοποιεί αιτήσεις και ο διακομιστής απαντά. Αυτό το μοντέλο αρχιτεκτονικής είναι αρκετά απλά και περιγράφει παρόχους στατικών σελίδων. Η αρχιτεκτονική η οποία υποστηρίζει web τοποθεσίες με βάση δεδομένων είναι πιο περίπλοκη και περιγράφεται σχηματικά στην εικόνα 31.

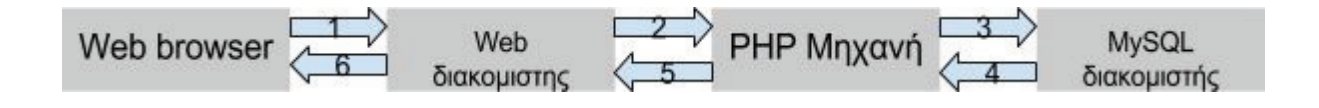

Το σχήμα αυτό ακολουθεί και η web εφαρμογή που υλοποιήθηκε στα πλαίσια αυτής της εργασίας. Μια τυπική συναλλαγή με τη βάση δεδομένων του συστήματος περιγράφεται ως εξής:

- 1. ο web browser ενός χρήστη κάνει μια HTTP αίτηση στο web διακομιστή (apache server) αναζητώντας, για παράδειγμα, όλα τα miRNAs τα οποία εμπλέκονται στον καρκίνο του μαστού (breast cancer) χρησιμοποιώντας μια HTML φόρμα αναζήτησης
- 2. ο web διακομιστής λαμβάνει την αίτηση, ανακαλεί το κατάλληλο αρχείο γοα την επιστροφή αποτελεσμάτων αναζήτησης κατά την αναζήτηση με βάση τον τύπο καρκίνου και το περνά στην PHP προς επεξεργασία
- 3. η PHP μηχανή ξεκινά την ανάλυση του script. Μέσα στο PHP script υπάρχει μια εντολή η οποία πραγματοποιεί τη σύνδεση με τη βάση δεδομένων και εκτελεί το ερώτημα που τέθηκε στο βήμα 1.
- 4. ο MySQL διακομιστής λαμβάνει το ερώτημα, το επεξεργάζεται και στέλνει τη λίστα με τα επιθυμητά miRNAs στην PHP μηχανή.
- 5. Η PHP μηχανή σταματά την εκτέλεση του script η οποία περιλαμβάνει και τη μορφοποίηση των αποτελεσμάτων σε HTML και επιστρέφει την τελική HTML σελίδα στον web διακομιστή.
- 6. Ο web διακομιστής περνά την HTML σελίδα ξανά στον Browser όπου ο χρήστης μπορεί να δει τη λίστα με τα miRNAs που ζήτησε.

Παρατηρώντας λεπτομερέστερα την εικόνα μπορούμε να διακρίνουμε τρία διαφορετικά επίπεδα τα οποία αποτελούν το τελικό σύστημα. Συγκεκριμένα έχουμε το εσωτερικό επίπεδο (MySQL διακομιστής) το οποίο υλοποιεί την επικοινωνία με τη βάση δεδομένων, το επίπεδο της λογικής της εφαρμογής (PHP μηχανή) όπου λαμβάνει χώρα η επεξεργασία των δεδομένων και τέλος το επίπεδο της διεπαφής με το χρήστη.

Για την ανάπτυξη της εφαρμογή της παρούσας πτυχιακής εργασίας χρησιμοποιήθηκε κυρίως το εργαλείο WampServer. Πρόκειται για ένα περιβάλλον εφαρμογών web development, το οποίο ενσωματώνει τα τρία κύρια προγραμματιστικά στοιχεία που χρειάστηκαν για την ανάπτυξη της εφαρμογής. Συγκεκριμένα, εμπεριέχει την PHP, τη MySQL και τον Apache Server, ενώ παρέχει και το εργαλείο διαχείρισης της βάσης δεδομένων phpmyadmin.

Το WampServer μπορεί κανείς να το κατεβάσει και να το εγκαταστήσει δωρεάν στον υπολογιστή του από τη διεύθυνση http://www.wampserver.com/en/. Η εγκατάστασή του είναι εύκολη καθώς είναι πλήρως αυτοματοποιημένη

#### 1.4.3 Apache HTTP Server

Ο Apache Http server [4][5] είναι ένας διακομιστής ιστοσελίδων ο οποίος διαδραμάτισε ιδιαίτερα σημαντικό ρόλο στην αρχική ανάπτυξη του παγκόσμιου ιστού. Όποτε ένας χρήστης επισκέπτεται έναν ιστότοπο, το πρόγραμμα περιήγησης επικοινωνεί με ένα διακομιστή μέσω του πρωτοκόλλου Http ο οποίος παράγει τις ιστοσελίδες και τις αποστέλλει στο πρόγραμμα πλοήγησης. Ο Apache είναι ένας από τους δημοφιλέστερους γιατί έχει τη δυνατότητα να λειτουργεί σε πολλές διαφορετικές πλατφόρμες, όπως Windows, Linux, Unix, MAC OS X (αν και συνήθως προτιμάται η λειτουργία του σε συνδυασμό με το λειτουργικό σύστημα Linux). Μπορεί επίσης να χρησιμοποιηθεί και σε τοπικά δίκτυα σαν διακομιστής συνεργαζόμενος με συστήματα διαχείρισης βάσεων δεδομένων.

Τα σημαντικότερα χαρακτηριστικά του Apache που τον κάνουν να είναι ο πιο διαδεδομένος:

● Υποστήριξη συστημάτων Unix με νήματα POSIX, όπου ο Apache μπορεί να "τρέχει" πολλές διεργασίες ταυτόχρονα.

21

- Υποστήριξη γλωσσών προγραμματισμού από την πλευρά του διακομιστή, πχ PHP, Perl, Python κλπ.
- Υποστήριξη πολλαπλών πρωτοκόλλων
- Υποστήριξη φίλτρων που διανέμονται από και προς τους διακομιστές
- Τα μηνύματα λαθών μπορούν να εμφανίζονται σε διάφορες γλώσσες
- Δυνατότητα ταυτοποίησης χρηστών μέσω διάφορων διαδεδομένων συστημάτων ταυτοποίησης
- υποστήριξη ασφαλούς μεταφοράς της πληροφορίας μέσω του πρωτοκόλλου TLS
- συμπίεση των αποστελλόμενων δεδομένων για βελτίωση των επιδόσεων του διακομιστή

Αν και αρχικά ο σχεδιασμός του Apache http server δεν είχε στόχο την επίτευξη των μέγιστων επιδόσεων, εξακολουθεί μέχρι σήμερα να είναι ένας από τους πιο γρήγορους διακομιστές. Λαμβάνοντας, λοιπόν, υπόψη όλες τις παραπάνω πληροφορίες και θέλοντας να εκμεταλλευτούμε όλα αυτά τα συγκριτικά του πλεονεκτήματα τον επιλέξαμε ως διακομιστή για τη διαδικτυακή εφαρμογή που αναπτύξαμε.

1.4.4 MySQL

Η MySQL [6] είναι ένα σύστημα διαχείρισης σχεσιακών βάσεων δεδομένων αρκετά διαδεδομένο καθώς αριθμεί περισσότερες από έξι εκατομμύρια εγκαταστάσεις. Το πρόγραμμα τρέχει έναν εξυπηρετητή παρέχοντας πρόσβαση πολλών χρηστών σε ένα σύνολο βάσεων δεδομένων. Εκεί μπορούμε να προσθέσουμε, να ανακτήσουμε και να διαχειριστούμε πληροφορίες που είναι αποθηκευμένες σε μια βάση δεδομένων. Η σχεσιακή MySQL σημαίνει ότι οι πληροφορίες αποθηκεύονται σε ξεχωριστούς πίνακες και όχι σε ένα μεγάλο ενιαίο πίνακα. Μπορούμε να καθιερώσουμε σχέσεις μεταξύ των πινάκων και να ανακτήσουμε πληροφορίες χρησιμοποιώντας

δομημένη γλώσσα διατύπωσης ερωτήσεων. Είναι σύστημα ανοιχτού λογισμικού και λειτουργεί υπό την άδεια GNU General Public License. Χρησιμοποιείται πολύ συχνά σε έργα ανοιχτού λογισμικού και συνήθως συνδυάζεται με το λειτουργικό σύστημα Linux και τον Apache http server, ενώ αξίζει να σημειωθεί ότι ένας σημαντικός αριθμός μεγάλης κλίμακας διαδικτυακών προϊόντων χρησιμοποιούν τη MySQL όπως η Wikipedia, το Google και το Facebook.

Η MySQL αποτελεί την πιο συχνά χρησιμοποιούμενη λύση λόγω των παρακάτω χαρακτηριστικών της.

- Απόδοση: οι περισσότερες δοκιμές δείχνουν ότι η MySQL είναι γρηγορότερη από τις ανταγωνιστικές της βάσεις, εκ των οποίων οι κυριότερες είναι οι PostgreSQL και Microsoft SQL.
- χαμηλό κόστος: η MySQL παρέχεται δωρεάν με άδεια ανοιχτού κώδικα (Open Source) ή με χαμηλό κόστος αν η προς ανάπτυξη εφαρμογή απαιτεί εμπορική άδεια
- ευκολία χρήσης
- μεταφερσιμότητα: μπορεί να μεταφερθεί σε πολλά διαφορετικά συστήματα Unix ή και Microsoft Windows
- κώδικας προέλευσης: παρέχεται η δυνατότητα τροποποίησης του κώδικα προέλευσής της
- Παρέχει πολλαπλές ανεξάρτητες μηχανές αποθήκευσης εκ των οποίων καθεμία είναι βελτιστοποιημένη για συγκεκριμένη χρήση (MyISAM, InnoDB κλπ)
- Υποστήριξη full text indexing
- Υποστήριξη ANSI SQL 99
- Υποστήριξη για stored procedures, cursors και triggers
- Υποστήριξη για updatable views

1.4.5 PHPmyadmin

Το phpmyadmin [5] είναι ένα εργαλείο λογισμικού το οποίο χρησιμοποιείται για τη διαχείριση της MySQL στον παγκόσμιο ιστό. Παρέχεται δωρεάν και υποστηρίζει πληθώρα των λειτουργιών της MySQL. Οι πιο συχνά χρησιμοποιούμενες λειτουργίες υποστηρίζονται από γραφικό περιβάλλον διεπαφής με το χρήστη ( διαχείριση βάσεων, πινάκων, εγγραφών, δικαιωμάτων κλπ ) ενώ οι υπόλοιπες μπορούν να γίνουν προσβάσιμες μέσω εκτέλεσης ερωτημάτων σε γλώσσα SQL.

#### 1.4.6 PHP

Η PHP [8] είναι μια γλώσσα προγραμματισμού η οποία δημιουργήθηκε για το σχεδιασμό δυναμικών ιστοσελίδων. Εκτελείται από την πλευρά του διακομιστή και χρησιμοποιεί την HTML για τη μορφοποίηση των αποτελεσμάτων. Ο PHP κώδικας μπορεί να θέσει ερωτήματα σε βάσεις δεδομένων, καθώς διαθέτει ενσωματωμένες συναρτήσεις για αυτό το σκοπό, να δημιουργήσει εικόνες, να διαβάσει αρχεία και να γράψει σε αυτά, να συνδεθεί με απομακρυσμένους υπολογιστές κοκ. Θα μπορούσαμε δηλαδή να πούμε ότι οι δυνατότητες που μας παρέχει είναι απεριόριστες.

Η PHP έχει αρκετούς ανταγωνιστές εκ των οποίων οι σημαντικότεροι είναι ο Perl, Microsoft Active Server Pages (ASP), Java Server Pages (JSP) και Allaire Cold Fusion. Σε σύγκριση με αυτά τα προιόντα εμφανίζει πλεονεκτήματα τα οποία αφορούν κυρίως σε

#### **● Υψηλή απόδοση**

Ένας διακομιστής, ακόμη και φθηνός, μπορεί να εξυπηρετήσει εκατομμύρια επισκέψεις σελίδων σε μια μέρα. Βάσει συγκρίσεων που έχουν πραγματοποιηθεί, η PHP φαίνεται να είναι η πιο αποτελεσματική ανάμεσα στους ανταγωνιστές της.

# **● διασυνδέσεις με πολλά διαφορετικά συστήματα βάσεων δεδομένων**

H PHP παρέχει διασυνδέσεις με πολλά διαφορετικά συστήματα διαχείρισης βάσεων δεδομένων. Εκτός από τη MySQL που έχουμε χρησιμοποιήσει και στην παρούσα εργασία, η PHP μπορεί να συνδεθεί απευθείας με συστήματα PostgreSQL, mSQL, Oracle, dbm, filePro, Informix, Interbase, Sybase όπως και με όποιο άλλο σύστημα χρησιμοποιεί ένα πρόγραμμα οδήγησης ODBC (Open Database Connectivity Standard).

# **● ενσωματωμένες βιβλιοθήκες για πολλές συνηθισμένες web διαδικασίες**

όπως αναφέρθηκε και προηγουμένως, η PHP δημιουγήθηκε για την κατασκευή δυναμικών ιστοσελίδων στο web. Για αυτόν ακριβώς το λόγο παρέχει ένα μεγάλο αριθμό ενσωματωμένων βιβλιοθηκών για εκτέλεση διάφορων λειτουργιών σχετικών με το web γράφοντας λίγες μόνο γραμμές κώδικα για την κάθε μια από αυτές. Ορισμένες από τις πιο σημαντικές είναι η αποστολή μηνυμάτων ηλεκτρονικού ταχυδρομείου, συνεργασία με cookies, δημιουργία pdf εγγράφων, δημιουργία εικόνων GIF δυναμικά και άλλες.

#### **● χαμηλό κόστος**

25

η PHP παρέχεται δωρεάν. Όποιος χρήστης θέλει μπορεί να την κατεβάσει και να την εγκαταστήσει μέσω της σελίδας http://www.php.net.

## **● ευκολία μάθησης και χρήσης**

## **● μεταφερσιμότητα**

.

Η PHP διατίθεται για πολλά διαφορετικά λειτουργικά συστήματα. Ο κώδικας που γράφει κάποιος μπορεί να τρέξει σε δωρεάν συστήματα UNIX (Linux, FreeBSD), εμπορικά συστήματα UNIX (Solaris, Iris), διαφορετικές εκδόσεις Windows συνήθως χωρίς την απαίτηση για πραγματοποίηση αλλαγών στον κώδικα.

## **● διαθεσιμότητα κώδικα προέλευσης**

η PHP παρέχει ελεύθερη πρόσβαση στον κώδικα προέλευσής της. Αυτό της δίνει το πλεονέκτημα ότι αν χρειαστεί κάποια προσθήκη ή αλλαγή στον κώδικά της, μπορεί να γίνει χωρίς να απαιτείται αναμονή έως ότου ο κατασκευαστής κυκλοφορήσει νέα έκδοση, σε αντίθεση με τα κλειστά εμπορικά συστήματα. Η PHP στην παρούσα εργασία χρησιμοποιήθηκε για την επεξεργασία των φορμών αναζήτησης, τις συναλλαγές με τη βάση δεδομένων και, σε συνεργασία με την HTML, για την εμφάνιση των αποτελεσμάτων αναζήτησης.

1.4.7 HTML

Η HTML [2] (ακρωνύμιο του αγγλικού HyperText Markup Language ) αποτελεί την κύρια γλώσσα σήμανσης για τις ιστοσελίδες, και τα στοιχεία της είναι τα βασικά δομικά στοιχεία των ιστοσελίδων. Είναι μια γλώσσα χαρακτηρισμού επάνω στην οποία έχει στηριχθεί ολόκληρη η δημιουργία του World Wide Web. Οποιαδήποτε σελίδα εμφανίζεται στο Internet είναι γραμμένη σε HTML η οποία περιλαμβάνει το κείμενο της σελιδας, τη δομή της αλλά και συνδέσμους προς άλλα έγγραφα, εικόνες κλπ. Ο web browser παίρνει τις πληροφορίες, τις μορφοποιεί και τις εμφανίζει κατάλληλα στο σύστημα του χρήστη. Ενδέχεται διαφορετικοί browsers να μορφοποιούν και να εμφανίζουν διαφορετικά το ίδιο αρχείο.

Η HTML είναι μια γλώσσα εύκολη στη χρήση και με ανεκτικότητα σε σφάλματα. Η ανάπτυξή της γίνεται σε δωρεάν εργαλεία, ακόμα και σε απλούς επεξεργαστές κειμένου και δεν απαιτεί την εγκατάσταση μεγάλων προγραμμάτων. Οι σελίδες που γράφουμε σε HTML είναι απλά αρχεία κειμένου σε μορφή ASCII, που σημαίνει ότι δεν περιέχουν πληροφορίες για κάποιο λειτουργικό σύστημα ή πρόγραμμα, αλλά μπορούν να διαβαστούν υποστηρίζει απλό κείμενο. Το βασικό της μειονέκτημα είναι ότι από μόνη της δεν παράγει δυναμική έξοδο και τα χαρακτηριστικά ασφαλείας της είναι πολύ περιορισμένα, συνεπώς απαιτείται η χρήση της σε συνδυασμό και με άλλες τεχνολογίες.

Τα βασικά στοιχεία της HTML:

Ένα HTML αρχείο περιέχει τα εξής στοιχεία:

- **●** το κείμενο της σελίδας
- τις ετικέτες (tags) της HTML που αποτελούν τα αναγνωριστικά στοιχεία για τη δομή και μορφοποίηση των σελίδων

27

Μια ετικέτα HTML συνήθως έχει τη μορφή: <όνομα tag> κείμενο </όνομα tag>

Οι ετικέτες, δηλαδή, της HTML αποτελούνται δηλαδή από μια ετικέτα ανοίγματος μια ετικέτα κλεισίματος και το εμπεριεχόμενο και επηρεαζόμενο από την ετικέτα κείμενο. Ανάμεσα στις ετικέτες μπορούν να τοποθετηθούν κείμενο, πίνακες, εικόνες κλπ. Δε λειτουργούν όλες οι ετικέτες κατά ζεύγη, ορισμένες είναι μονομελείς. Οι web browsers αναγνωρίζουν αυτόν τον τρόπο γραφής και εκτελούν τις εντολές που περιέχονται σε αυτόν. Οι οδηγίες είναι case insensitive, δεν επηρεάζονται δηλαδή από το αν είναι γραμμένες σε πεζά ή κεφαλαία. Ένα αρχείο HTML, για να αναγνωριστεί από ένα browser, θα πρέπει να έχει κατάληξη .htm ή .html, ωστόσο μπορεί να διαβαστεί μέσα και από άλλους τύπους αρχείων πχ αρχεία PHP.

#### **Δημιουργία φόρμας στην HTML**

Ένα βασικό χαρακτηριστικό της HTML που χρησιμοποιήθηκε για την υλοποίηση της παρούσας εργασίας ήταν η δυνατότητα να δημιουργούμε φόρμες. Συγκεκριμένα, αναφερόμαστε στις φόρμες αναζήτησης. Για να δημιουργήσουμε μια φόρμα σε HTML απαιτείται η χρήση του ζεύγους ετικετών <form></form> ως εξής:

<form method=post ή get action=file address> <input>

</form>

.

.

.

Εκτός του ζεύγους ετικετών παρατηρούμε την ύπαρξη δύο παραμέτρων της METHOD και της ACTION. Η παράμετρος ACTION παραπέμπει σε ένα script αρχείο το οποίο θα επεξεργαστεί τα δεδομένα της φόρμας ανάλογα με την εκάστοτε επιθυμητή λειτουργία. Η παράμετρος METHOD μπορεί να λάβει είτε τη τιμή GET είτε την τιμή POST και είναι αυτή που καθορίζει τον τρόπο με τον οποίο το script εξυπηρέτησης θα λάβει τα προς επεξεργασία δεδομένα της φόρμας. Συγκεκριμένα, στην περίπτωση χρήσης της μεθόδου GET τα δεδομένα αποστέλλονται μαζί με το URL του script εξυπηρέτησης και αναγράφονται σε αυτό, ενώ στην περίπτωση της μεθόδου POST αποστέλλονται ξεχωριστά. Συνήθως χρησιμοποιείται η μέθοδος POST καθώς δεν έχει περιορισμό στην ποσότητα των δεδομένων που μπορεί να αποστείλει. Αντίθετα, η μέθοδος GET εμφανίζει το μειονέκτημα ότι σε περίπτωση μεγάλης ποσότητας δεδομένων, ενδεχομένως κάποια να χαθούν. Παρόλα αυτά, στην παρούσα εργασία έχει χρησιμοποιηθεί σε μεγάλο βασθμό η GET καθώς ακριβώς επειδή τα δεδομένα αναγράφονται στο URL οι διάφορες αναζητήσεις μπορούν να αποθηκευθούν ως σελιδοδείκτες ( bookmarking ) και να επαναχρησιμοποιηθούν.

Επιπλέον μέσα στη φόρμα παρατηρούμε την ύπαρξη της ετικέτας <input>. Η ετικέτα αυτή καθορίζει τους χώρους στους οποίους ο χρήστης θα εισαγάγει τα δεδομένα του και λειτουργεί με δύο βασικές παραμέτρους την TYPE και τη NAME. Η TYPE καθορίζει το είδος των δεδομένων που θα λάβει το συγκεκριμένο πεδίο από το χρήστη. Μπορεί για παράδειγμα να λάβει την τιμή TEXT και να περιμένει από το χρήστη την εισαγωγή κειμένου ή να πάρει την τιμή BUTTON και να απεικονίζει ένα κουμπί. Από την άλλη, η παράμετρος ΝΑΜΕ καθορίζει το όνομα του συγκεκριμένου πεδίου, τη λεζάντα δηλαδή με την οποία θα το διαχειριστή το script εξυπηρέτησης. Τέλος, για να αποστείλουμε τα δεδομένα στο script χρησιμοποιείται για την παράμετρο TYPE η τιμή "SUBMIT" η οποία δημιουργεί ένα κουμπί το οποίο όταν πατήσει ο χρήστης αποστέλλει τα δεδομένα της φόρμας στο script εξυπηρέτησης προς επεξεργασία.

29

Η Javascript [3] είναι γλώσσα προγραμματισμού η οποία σκοπό έχει τη παραγωγή δυναμικού περιεχομένου στις ιστοσελίδες. Όπως και στην PHP, ο τρόπος για τη σύνταξη κώδικα στη συγκεκριμένη γλώσσα έχει βασιστεί στη γλώσσα προγραμματισμού C. είναι μια γλώσσα η οποία εκτελείται από την πλευρά του πελάτη (client-side), σε αντίθεση με την PHP (server-side), που σημαίνει ότι η επεξεργασία του κώδικα και η παραγωγή του HTML περιεχομένου πραγματοποιείται στο πρόγραμμα περιήγησης των επισκεπτών. Το γεγονός αυτό της προσδίδει τόσο πλεονεκτήματα όσο και μειονεκτήματα.

Συγκεκριμένα, ένα βασικό πλεονέκτημα είναι ότι δεν υπάρχει καμία απαίτηση από πλευράς εξυπηρετητή (επεξεργαστική ισχύς, λειτουργικό σύστημα κλπ). Επίσης μπορεί να ενσωματωθεί σε στατικές HTML σελίδες προσδίδοντάς τους δυναμικό περιεχόμενο.

#### 1.4.9 CSS

Η CSS[14] είναι μια γλώσσα που χρησιμοποιείται από την HTML και την XHTML για να ορίσει την εμφάνιση σελίδων στο διαδίκτυο. Εφαρμόζεται σε κάθε στοιχείο της σελίδας ξεχωριστά και για κάθε στοιχείο μπορούμε να ορίσουμε, το χρώμα, το μέγεθος, τη θέση του, το χρώμα του φόντου, το στυλ της γραμματοσειράς και μια σειρά από άλλες ιδιότητες.

Η χρήση της CSS κάνει πολύ εύκολη τη διαχείριση της εμφάνισης των ιστοσελίδων, καθώς μπορούμε να ομαδοποιήσουμε στοιχεία που θέλουμε να έχουν όμοια μορφοποίηση και να μη μορφοποιούμε το καθένα ξεχωριστά. Ομοίως μπορούμε να πράξουμε όχι μόνο για ορισμένα στοιχεία αλλά και για ολόκληρες σελίδες που απαρτίζουν μια ορισμένη ιστοσελίδα.

#### 1.4.10 Twitter Bootstrap

Το Twitter Bootstrap [15] είναι ένα front-end framework που δίνει την δυνατότητα στους σχεδιαστές, να ελαχιστοποιήσουν τον χρόνο δημιουργίας μιας ιστοσελίδας από την αρχή. Αυτό επιτυγχάνεται με τη χρήση των ενσωματωμένων στοιχείων που παρέχει και είναι απαραίτητα για τον σχεδιασμό μιας σύγχρονης ιστοσελίδας. Περιέχει αρχεία html, Css, JavaScript καθώς και εικόνες.

Τι περιέχει το boostrap:

- 1) Εικονίδια
- 2) Αναπτυσσόμενα μενού
- 3) Κουμπιά διαφόρων χρωμάτων και μεγεθών
- 4) Φόρμες αποστολής
- 5) Μενού περιήγησης
- 6) Σελιδοποίηση
- 7) Ετικέτες
- 8) Έτοιμη δομή σελίδων
- 9) Κεφαλίδες
- 10) Προεπισκόπηση εικόνων
- 11) Ειδοποιήσεις
- 12) Μπάρες προόδου
- 13) Λίστες
- 14) Καρτέλες
- 15) Εφέ JavaScript

Συγκεκριμένα για την υλοποίηση του Front End της εφαρμογής χρησιμοποιήθηκε ένα free HTML template χτισμένο σε Bootstrap 3, το οποίο βρήκαμε στη σελίδα https://startbootstrap.com/template-overviews/sb-admin/ .

# Κεφάλαιο 2 - Οι λειτουργίες της εφαρμογής

Στο κεφάλαιο αυτό παρουσιάζονται αναλυτικά οι λειτουργίες της εφαρμογής τόσο για το ρόλο του υπαλλήλου - διαχειριστή όσο και για το ρόλο του πελάτη.

Για να μπούμε στην εφαρμογή χρειάζεται να έχουμε ανοιχτό στον υπολογιστή μας το WampServer. Στην περίπτωση του διαχειριστή η διεύθυνση που πρέπει να πληκτρολογήσουμε στον browser είναι http://localhost/admin ενώ στην περίπτωση του πελάτη http://localhost/customer

## 2.1 Διαχειριστής

Για να συνδεθούμε στο σύστημα ως διαχειριστές πληκτρολογούμε στον browser μας τη διεύθυνση http://localhost/admin. Σαν αρχικά στοιχεία εισόδου στο σύστημα μπορεί να χρησιμοποιηθεί το username "antonis" και το password "123456". Στη συνέχεια οποιοσδήποτε υπάλληλος καταχωρείται μέσα από την εφαρμογή θεωρείται διαχειριστής.

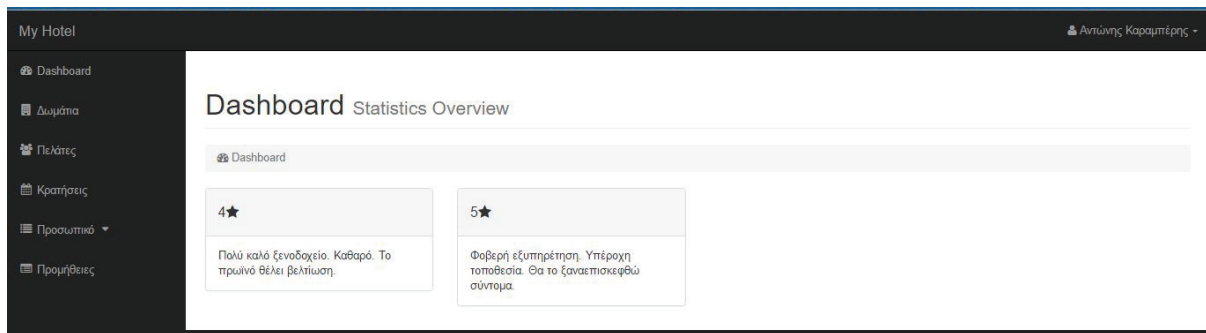

Εισάγοντας τα σωστά στοιχεία εισόδου μπαίνουμε στη αρχική σελίδα της εφαρμογής όπου στα αριστερά βλέπουμε το μενού του διαχειριστή και δεξιά ένα dropdown κουμπί απ' όπου ο τρέχων χρήστης μπορεί να επισκεφθεί το προφίλ του και να αποσυνδεθεί από την εφαρμογή. Τόσο το μενού όσο και το κουμπί εμφανίζονται στις ίδιες θέσεις σε όποιο σελίδα και αν πλοηγηθεί ο χρήστης.

Στην αρχική σελίδα της διαχείρισης (Dashboard), ο χρήστης μπορεί να δει τις κριτικές των πελατών για το ξενοδοχείο, οι οποίες αποτελούνται από μια βαθμολογία από το 1 ως το 5 και ένα σχόλιο.

#### 2.1.1 Διαχείριση ανθρώπινου δυναμικού

Για τη διαχείριση του ανθρώπινου δυναμικού της επιχείρησης επιλέγουμε από το μενού την επιλογή υπάλληλοι και από εκεί μπορούμε να κατευθυνθούμε είτε στην καρτέλα "Όλοι οι υπάλληλοι" είτε να επιλέξουμε μια συγκεκριμένη κατηγορία που μας ενδιαφέρει. Ανάλογα με την κατηγορία που επιλέγουμε μας εμφανίζεται μια λίστα με τους αντίστοιχους υπαλλήλους όπως στην παρακάτω εικόνα.

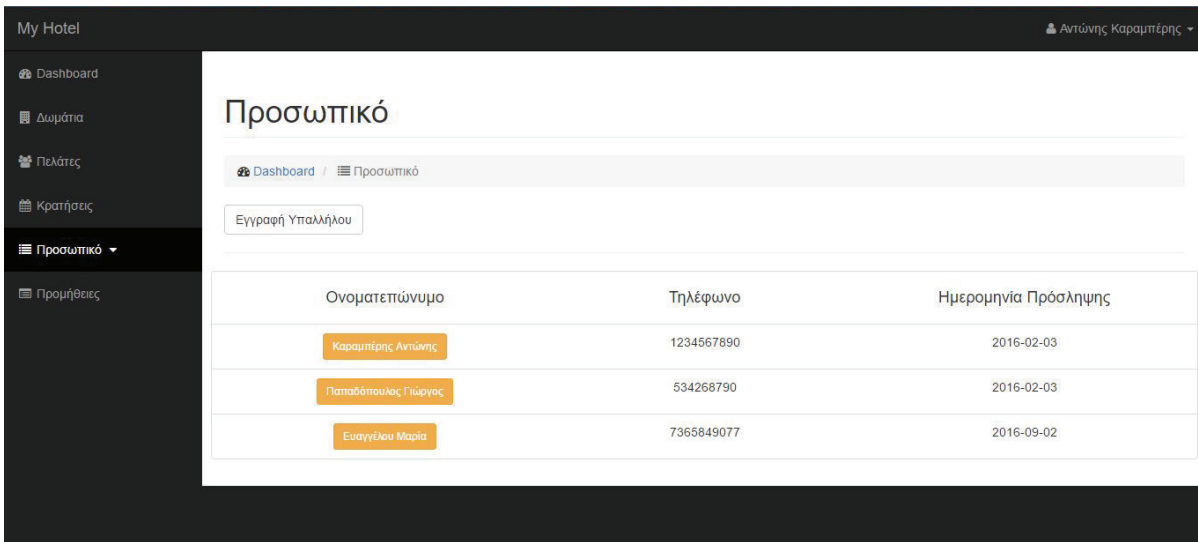

Καταχώρηση υπαλλήλου

Για να καταχωρήσουμε ένα νέο υπάλληλο, ακολουθούμε το σύνδεσμο "Εγγραφή Υπαλλήλου" απ' όπου κατευθυνόμαστε στη φόρμα εγγραφής. Καταχωρούμε τα στοιχεία του υπαλλήλου και πατάμε "Αποθήκευση". Τα στοιχεία που μπορούμε να καταχωρήσουμε για τους υπαλλήλος είναι:

- τμήμα εργασίας (υπάλληλος δωματίων, reception ή τροφοδοσίας)
- όνομα
- επίθετο
- **διεύθυνση**
- τηλέφωνο
- username
- password
- **●** ημερομηνία πρόσληψης
- **●** σχόλια

#### Επεξεργασία / Διαγραφή υπαλλήλου

Στην παραπάνω λίστα με τους υπαλλήλους, ακολουθώντας οποιονδήποτε από τους πορτοκαλί συνδέσμους με τα ονόματα των υπαλλήλων κατευθυνόμαστε στην καρτέλα του εκάστοτε υπαλλήλου. Από εκεί μπορούμε να χρησιμοποιήσουμε τη φόρμα για να επεξεργαστούμε τα στοιχεία του υπαλλήλου.

Σε περίπτωση που θέλουμε να διαγράψουμε έναν υπάλληλο από την εφαρμογή χρησιμοποιούμε το κόκκινο κουμπί "Διαγραφή υπαλλήλου" που θα βρούμε κάτω δεξιά στην καρτέλα του και στο μήνυμα επιβεβαίωσης που θα εμφανιστεί πατάμε "ΟΚ".

#### 2.1.2 Διαχείριση προμηθειών

Για τη διαχείριση των προμηθειών, επιλέγουμε από το μενού την επιλογή "Προμήθειες". Από εκεί κατευθυνόμαστε σε μια σελίδα όπου βλέπουμε συνοπτικά μια λίστα με όλα τα προϊόντα που έχουμε καταχωρημένα, την τιμή τους, τον προμηθευτή και την αποθήκη του εκάστοτε προϊόντος.

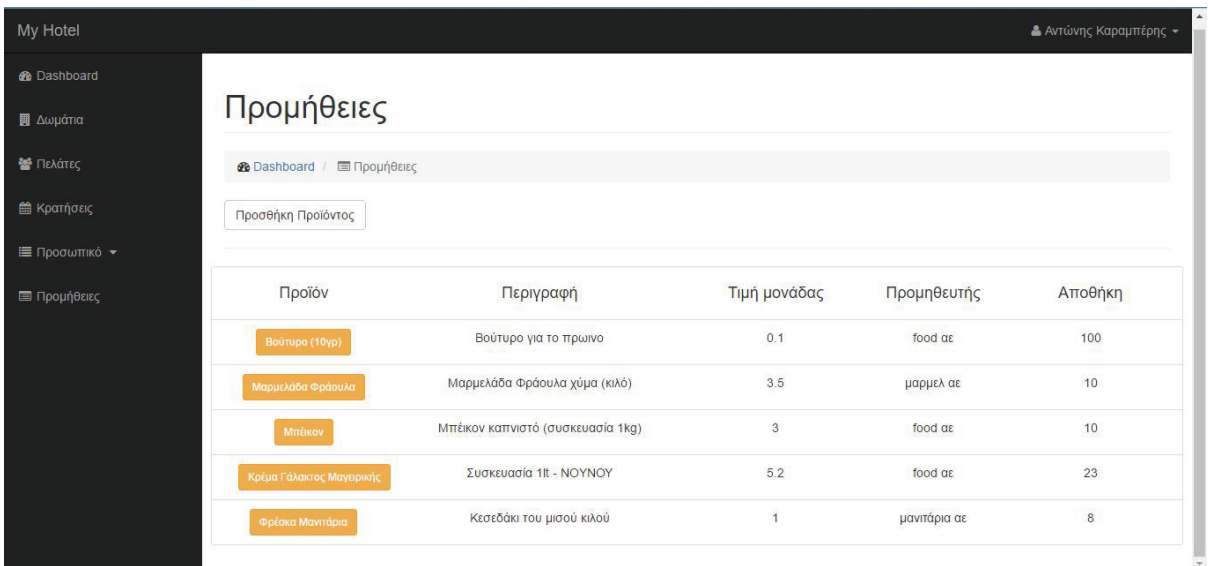

Καταχώρηση προϊόντος

Για την καταχώρηση ενός νέου προϊόντος, στην παραπάνω σελίδα ακολουθούμε το σύνδεσμο "Προσθήκη Προϊόντος". Στη φόρμα που θα εμφανιστεί συμπληρώμουμε τις πληροφορίες του προϊόντος και πατάμε "αποθήκευση". Οι πληροφορίες που μπορούμε να καταχωρήσουμε για κάθε προϊόν είναι:

- τίτλος
- περιγραφή
- **●** τιμή μονάδας
- προμηθευτής
- **•** αποθήκη

Επεξεργασία / Διαγραφή προϊόντος

Από τη λίστα με τα προϊόντα, ακολουθώντας οποιονδήποτε από τους πορτοκαλί συνδέσμους με τα ονόματα των προϊόντων κατευθυνόμαστε στη σελίδα επεξεργασίας του εκάστοτε προϊόντος. Εκεί για να καταχωρηθεί οποιαδήποτε αλλαγή, επεξεργαζόμαστε τα πεδία που θέλουμε και πατάμε "Αποθήκευση".

Σε περίπτωση που θέλουμε να διαγράψουμε κάποιο προϊόν, βρίσκουμε το κόκκινο κουμπί "Διαγραφή προϊόντος" κάτω δεξιά στη σελίδα και στο μήνυμα επιβεβαίωσης που θα εμφανιστεί πατάμε "ΟΚ".

#### Διαχείριση πιάτων

Μια ακόμη δυνατότητα που δίνεται στους διαχειριστές του συστήματος και σχετίζεται με τις προμήθειες του ξενοδοχείου είναι η διαχείριση των πιάτων που σερβίρονται στο ξενοδοχείο. Κάθε υπάλληλος τροφοδοσίας, αν επισκεφθεί το προφίλ του, θα βρεί μια επιλογή που λέγεται "Τα πιάτα μου". Επιλέγοντάς την, μεταβαίνει σε μια λίστα με τα πιάτα που έχει καταχωρήσει στην εφαρμογή. Μπορεί να προσθέσει νέα πιάτα ακολουθώντας την επιλογή "Προσθήκη Πιάτου", ενώ κατά τη δημιουργία του πιάτου μπορεί να επιλέξει τα προϊόντα που αποτελούν συστατικά του πιάτου. Αν κάποιο συστατικό δεν είναι ήδη καταχωρημένο, θα πρέπει να καταχωρηθεί πριν τη δημιουργία του πιάτου.

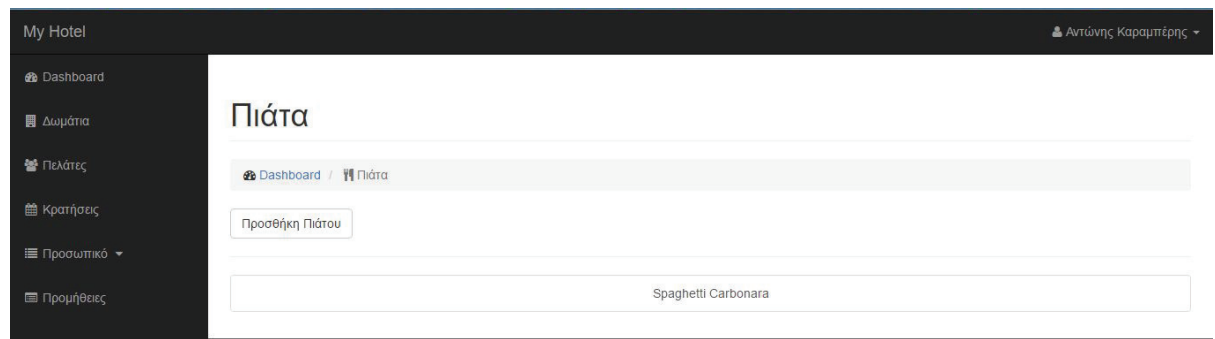

Μπορούμε να κάνουμε προβολή του πιάτου και των υλικών αν επιλέξουμε από τη λίστα το σύνδεσμο με το όνομα του πιάτου. Σε περίπτωση που θέλουμε να διαγράψουμε ένα πιάτο , πηγαίνουμε στη σελίδα προβολής του και πατάμε το "Διαγραφή πιάτου". Στη συνέχεια εμφανίζεται μήνυμα επιβεβαίωσης στο οποίο επιλέγουμε "ΟΚ" και το πιάτο διαγράφεται.

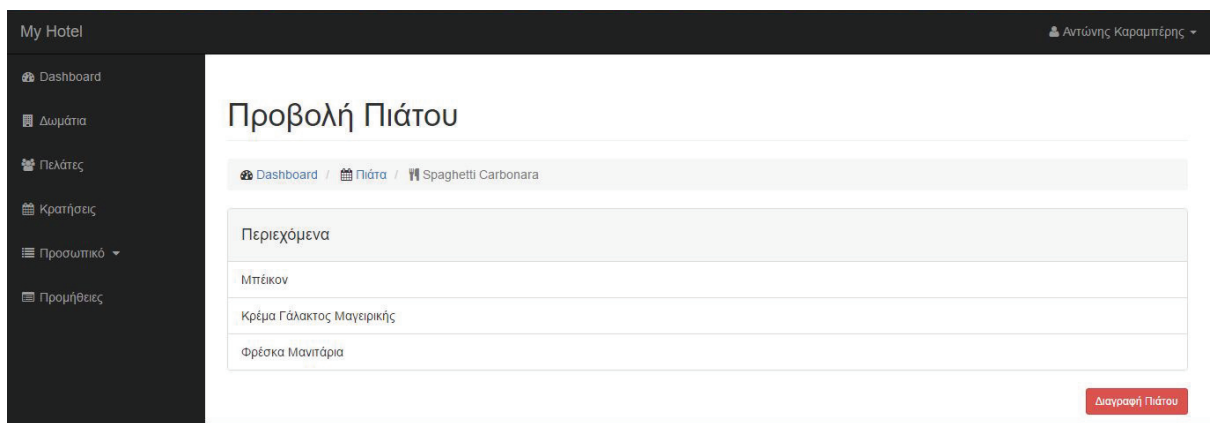

#### 2.1.3 Διαχείριση Δωματίων

Μια πολύ σημαντική λειτουργία της εφαρμογής είναι αυτή της διαχείρισης δωματίων. Μέσα από αυτή ο διαχειριστής επεξεργάζεται τις πληροφορίες που βλέπει και ένας πελάτης για τα δωμάτια. Για να μεταβούμε στη διαχείριση των δωματίων, θα πρέπει από το μενού να επιλέξουμε το σύνδεσμο "Δωμάτια". Από εκεί φτάνουμε στην επόμενη σελίδα όπου βλέπουμε μια συνοπτική λίστα όλων των δωματίων του ξενοδοχείου με το όνομά τους, τον τύπο τους, τον αριθμό των ατόμων που μπορούν να φιλοξενήσουν και την τιμή τους ανά διανυκτέρευση.

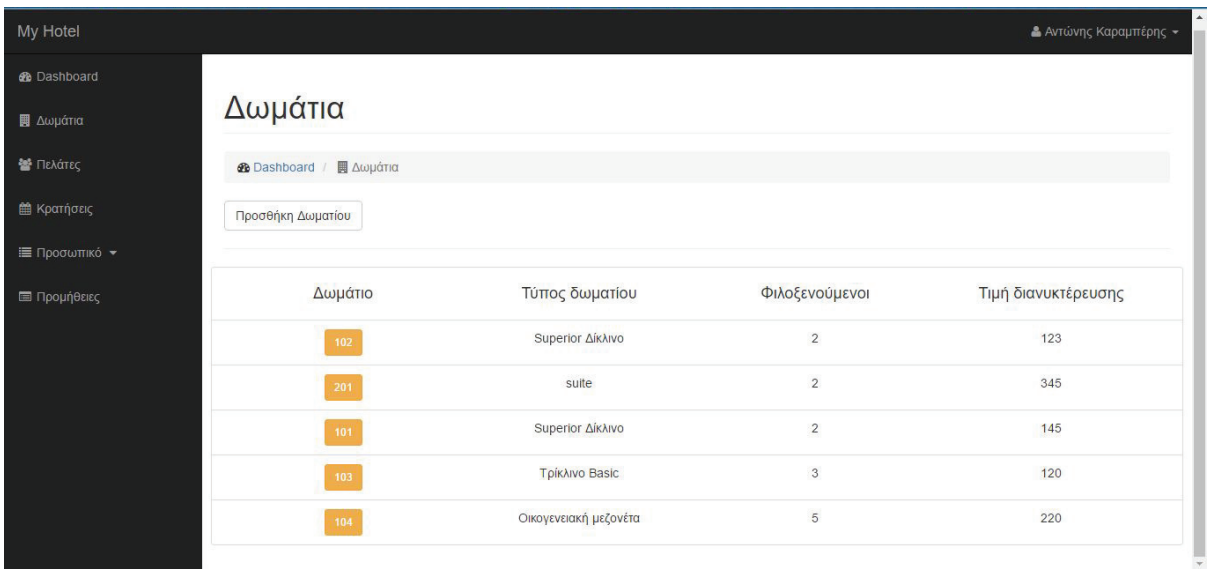

#### Καταχώρηση δωματίου

Για να προσθέσουμε ένα νέο δωμάτιο στην εφαρμογή θα πρέπει στην παραπάνω σελίδα να ακολουθήσουμε το σύνδεσμο "Προσθήκη Δωματίου". Εκεί καταχωρούμε τις πληροφορίες του δωματίου, ανεβάζουμε και μια φωτογραφία και πατάμε "Αποθήκευση". Για τα δωμάτια, οι πληροφορίες που μπορούμε να καταχωρήσουμε είναι οι εξής:

- τίτλος
- **●** περιγραφή
- **●** τύπος δωματίου
- αριθμός φιλοξενούμενων
- τιμή ανά διανυκτέρευση
- φωτογραφία
- υπεύθυνος δωματίου (επιλογή από τους υπαλλήλους δωματίων)

#### Επεξεργασία δωματίου

Έχοντας τη λίστα με τα δωμάτια και ακολουθώντας οποιονδήποτε από τους πορτοκαλί συνδέσμους με τα ονόματα των δωματίων πηγαίνουμε στη σελίδα επεξεργασίας των δωματίων. Από εκεί μπορούμε να επεξεργαστούμε τις πληροφορίες των δωματίων και να ανεβάσουμε επιπλέον πληροφορίες και πατώντας "Αποθήκευση" να καταχωρήσουμε τις αλλαγές.

#### 2.1.4 Διαχείριση πελατών

Μέσα από την εφαρμογή υπάρχει η δυνατότητα διαχείρισης των πελατών του ξενοδοχείου. Αυτό σημαίνει ότι οι διαχειριστές της εφαρμογής έχουν τη δυνατότητα να καταχωρήσουν ένα πελάτη, να επεξεργαστούν τα στοιχεία του ακόμη και αν ο πελάτης έχει πραγματοποιήσει την εγγραφή μόνος του και να κάνουν μια κράτηση εκ μέρους του πελάτη.

Για να μεταβούμε στη διαχείριση πελατών, πηγαίνουμε στην επιλογή "Πελάτες" στο κεντρικό μενού. Εκεί θα δούμε μια λίστα με όλους τους εγγεγραμμένους πελάτες όπως η επόμενη.

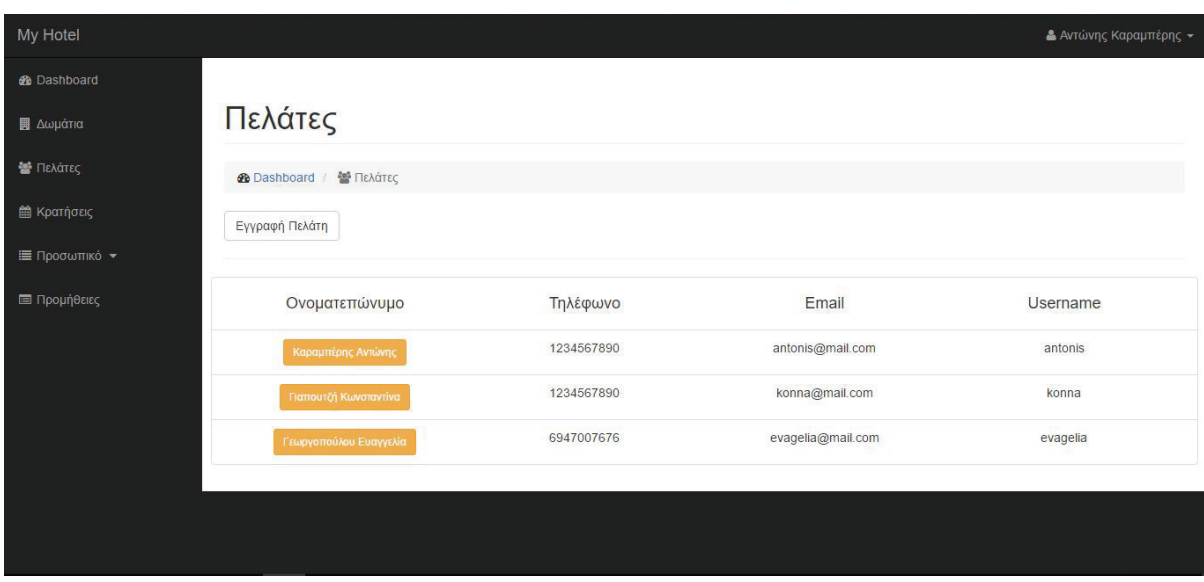

Καταχώρηση Πελάτη

Για να εγγράψουμε ένα νέο πελάτη στην εφαρμογή, θα πρέπει στην παραπάνω σελίδα να ακολουθήσουμε το σύνδεσμο "Εγγραφή πελάτη". Εκεί μπορούμε να συμπληρώσουμε τα στοιχεία του πελάτη και να η εγγραφή ολοκληρώνεται πατώντας "Αποθήκευση". Τα στοιχεία που καταχωρούνται για κάθε πελάτη είναι:

- όνομα
- επίθετο
- τηλέφωνο
- **•** διεύθυνση
- email
- username

Όταν ο λογαριασμός του πελάτη δημιουργείται από κάποιον διαχειριστή το default password που καταχωρείται είναι το username ακολουθούμενο από τα ψηφία "123". Αν, για παράδειγμα, το username του πελάτη είναι antonis τότε το αρχικό του password θα είναι antonis123. Στη συνέχεια ο πελάτης μπορεί να συνδεθεί στην εφαρμογή και να το αλλάξει.

#### Επεξεργασία / Διαγραφή πελάτη

Όπως ο διαχειριστής έχει τη δυνατότητα να εγγράψει ένα πελάτη στην εφαρμογή, έτσι μπορεί και να και να επεξεργαστεί την εγγραφή του ή να τη διαγράψει.

Για να μεταβούμε στη σελίδα επεξεργασίας του κάθε πελάτη επιλέγουμε από την παραπάνω λίστα τον πορτοκαλί σύνδεσμο με το όνομά του. Στη συνέχεια μπορούμε να επεξεργαστούμε τα στοιχεία που θέλουμε και πατώντας "Αποθήκευση" να καταχωρηθούν οι αλλαγές.

Σε περίπτωση που θέλουμε να διαγράψουμε κάποιο πελάτη από το σύστημα πατάμε το κόκκινο κουμπί με την ένδειξη "Διαγραφή πελάτη" κάτω δεξιά της φόρμας επεξεργασίας και στο μήνυμα επιβεβαίωσης που θα εμφανιστεί πατάμε "ΟΚ".

#### 2.1.5 Διαχείριση κρατήσεων ξενοδοχείου

Ακολουθώντας από το μενού την επιλογή "Κρατήσεις" πηγαίνουμε στη σελίδα διαχείρισης κρατήσεων. Εκεί βλέπουμε τις κρατήσεις του τρέχοντα μήνα για κάθε δωμάτιο σε μορφή πίνακα, όπως φαίνεται και στην επόμενη εικόνα.

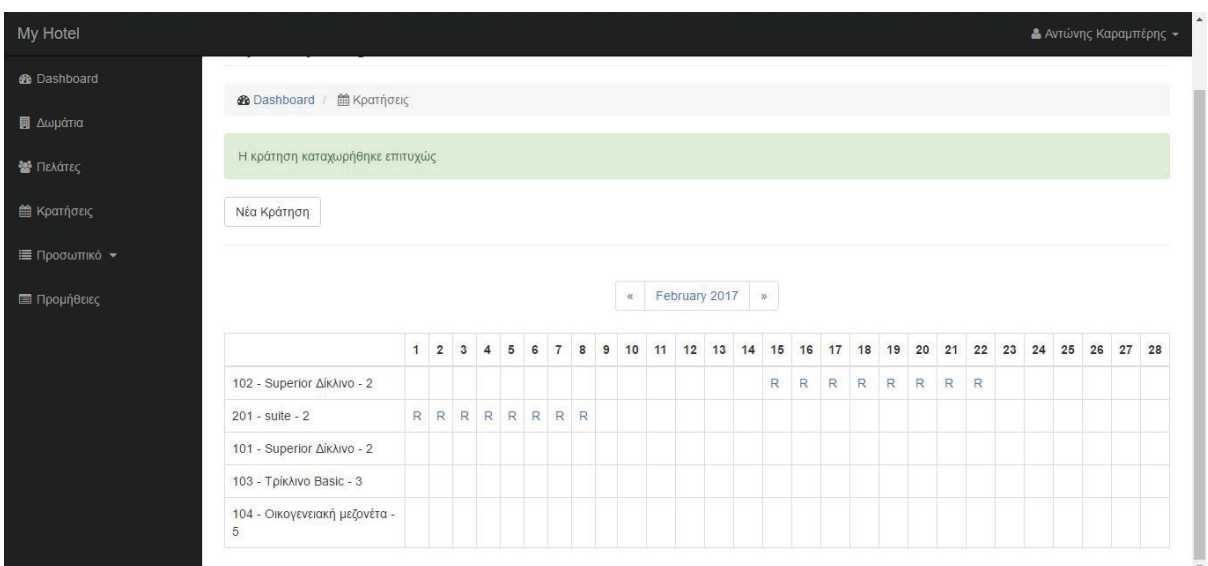

Ακολουθώντας τα βέλη δεξιά και αριστερά του τρέχοντα μήνα μπορούμε να πλοηγηθούμε ανάμεσα στους μήνες και να δούμε τις κρατήσεις. Στον παραπάνω πίνακα, κάθε κελί αντιπροσωπεύει ένα δωμάτιο (κάθετη στήλη) μια συγκεκριμένη μέρα του μήνα (οριζόντια στήλη). Τα λευκά κελιά υποδεικνύουν ότι το δωμάτιο είναι ελεύθερο ενώ όταν σε κάποιο κελί υπάρχει η σήμανση "R" σημαίνει ότι υπάρχει κράτηση τη συγκεκριμένη ημέρα για το συγκεκριμένο δωμάτιο.

#### Καταχώρηση κράτησης

Για να πραγματοποιήσουμε μια κράτηση στο σύστημα, απαραίτητη προϋπόθεση είναι να υπάρχει λογαριασμός για τον πελάτη που κάνει την κράτηση. Σε περίπτωση που δεν υπάρχει θα πρέπει πρώτα να δημιουργηθεί λογαριασμός και μετά να γίνει οποιαδήποτε κράτηση.

Για να μεταβούμε στη φόρμα των κρατήσεων θα πρέπει στη σελίδα διαχείρισης κρατήσεων να επιλέξουμε το σύνδεσμο "Νέα κράτηση" πάνω από το ημερολόγιο. Από εκεί πηγαίνουμε στη σελίδα σαν αυτή της επόμενης εικόνας.

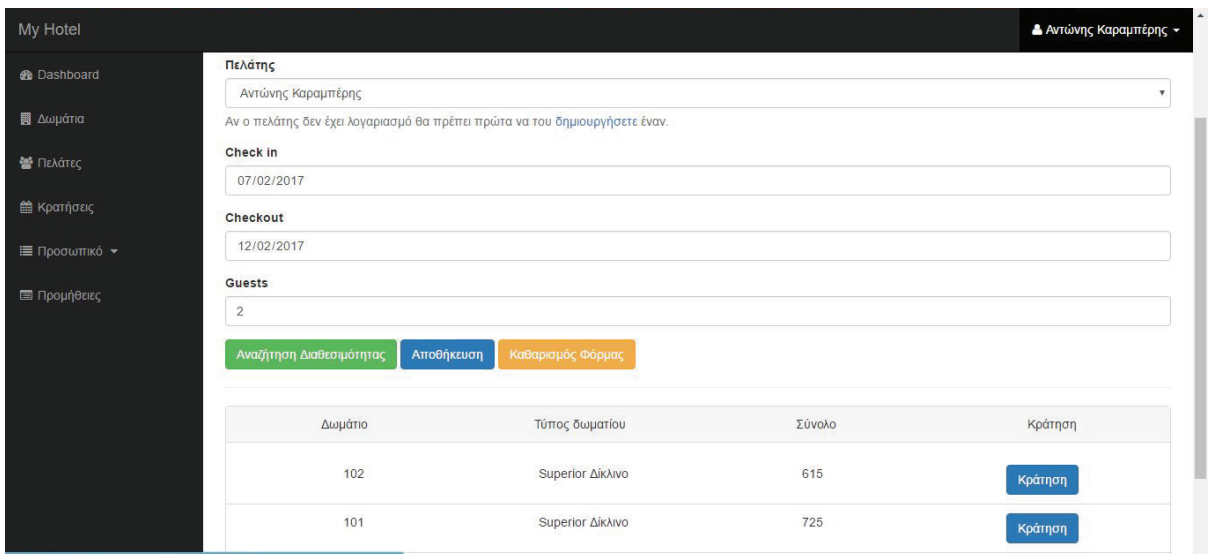

Εδώ θα πρέπει να επιλέξουμε τον πελάτη για τον οποίο γίνεται η κράτηση, τις ημερομηνίες άφιξης και αναχώρησης και τον αριθμό των ατόμων που θα μείνουν στο δωμάτιο. Πατάμε "Αναζήτηση Διαθεσιμότητας" και στην ίδια σελίδα μας εμφανίζεται ένας πίνακας με όλα τα διαθέσιμα δωμάτια βάσει των κριτηρίων που θέσαμε. Στον πίνακα εμφανίζεται το όνομα του δωματίου, ο τύπος του και το συνολικό κόστος της κράτησης. Αν κάποιο δωμάτιο ενδιαφέρει τελικά τον πελάτη πατάμε το μπλε κουμπί "Κράτηση" στο τέλος της σειράς και η κράτηση καταχωρείται.

### Προβολή / Ακύρωση κράτησης

Επιλέγοντας από το ημερολόγιο με τις κρατήσεις ένα κελί με την ένδειξη "R" γίνεται η προβολή της αντίστοιχης κράτησης. Συγκεκριμένα μεταβαίνουμε σε μία σελίδα όπου μπορούμε να δούμε τον πελάτη που έχει κάνει την κράτηση, τις ημερομηνίες άφιξης και αναχώρησης και το δωμάτιο που έχει κρατηθεί.

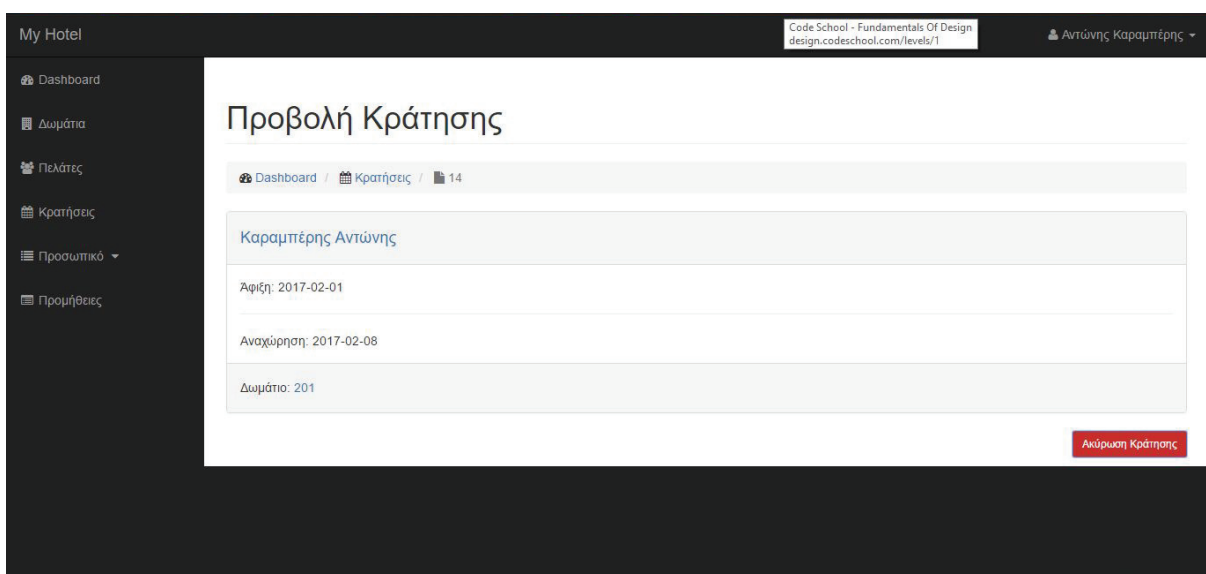

Σε περίπτωση που θέλουμε να ακυρώσουμε την κράτηση, εφόσον βρισκόμαστε στη σελίδα με την προβολή της κράτησης, πατάμε το κόκκινο κουμπί που αναγράφει "Ακύρωση κράτησης" και στο μήνυμα επιβεβαίωσης που εμφανίζεται πατάμε "ΟΚ".

2.2 Πελάτες

Όπως έχει προαναφερθεί, η εφαρμογή παρέχει πρόσβαση και στους πελάτες ή τους εν δυνάμει πελάτες του ξενοδοχείου, οι οποίοι μέσω αυτής μπορούν να περιηγηθούν ανάμεσα στα δωμάτια του ξενοδοχείου και να διαχειριστούν τις κρατήσεις τους.

Για να συνδεθούμε στο σύστημα ως πελάτες πληκτρολογούμε στον browser μας τη διεύθυνση http://localhost/customer. Έτσι, μεταβαίνουμε σε μια σελίδα που θα μπορούσε να είναι η ιστοσελίδα του ξενοδοχείου, η οποία ενδεικτικά περιλαμβάνει κάποια στοιχεία επικοινωνίας, μια φωτογραφία του ξενοδοχείου και τη φόρμα εισόδου / εγγραφής στην εφαρμογή.

2.2.1 Εγγραφή - Είσοδος -Έξοδος

Έχοντας μεταβεί στην αρχική σελίδα των πελατών, ακολουθούμε το σύνδεσμο "ΔΩΜΑΤΙΑ - ΚΡΑΤΗΣΕΙΣ" ο οποίος μας οδηγεί στη φόρμα εισόδου στην εφαρμογή της επόμενης εικόνας.

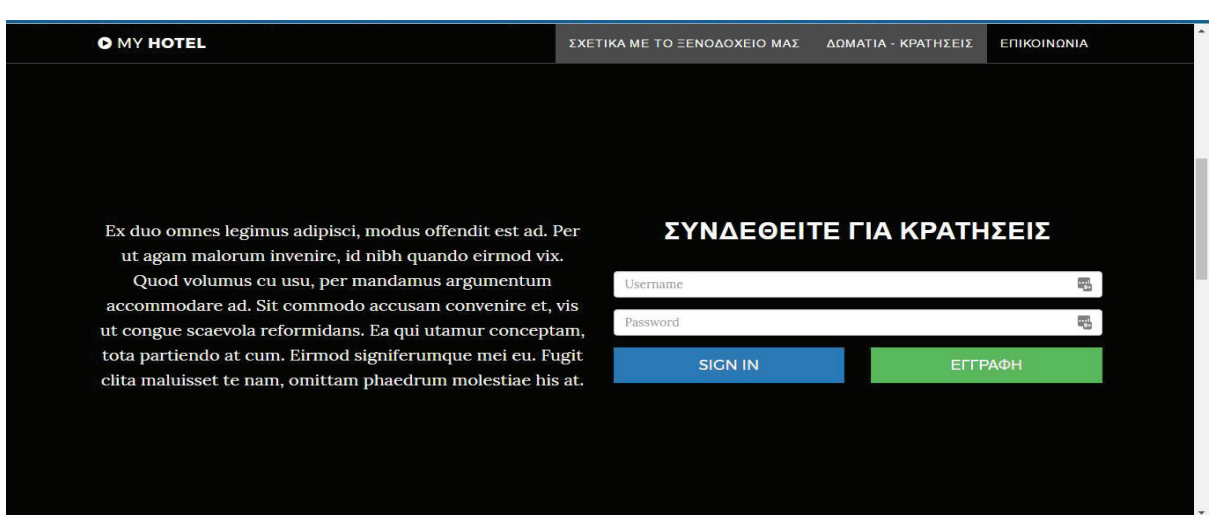

Εγγραφή στην εφαρμογή

Ακολουθώντας το σύνδεσμο "ΕΓΓΡΑΦΗ" της παραπάνω εικόνας, οδηγούμαστε στη φόρμα εγγραφής, όπου συμπληρώνοντας τα ζητούμενα στοιχεία και πατώντας "Αποθήκευση", έχουμε δημιουργήσει το λογαριασμό μας ως πελάτες και μπορούμε να χρησιμοποιήσουμε τις υπόλοιπες λειτουργίες της εφαρμογής.

#### Είσοδος / Έξοδος

Χρησιμοποιώντας το σωστό συνδυασμό username / password που θέσαμε κατά την εγγραφή μας μεταβαίνουμε στην αρχική σελίδα της εφαρμογής για τους πελάτες.

Σε αντιστοιχία με την αρχική σελίδα των διαχειριστών, βλέπουμε και εδώ στα αριστερά το μενού των πελατών και δεξιά ένα dropdown κουμπί απ' όπου ο τρέχων χρήστης μπορεί να επισκεφθεί το προφίλ του και να αποσυνδεθεί από την εφαρμογή. Τόσο το μενού όσο και το κουμπί εμφανίζονται στις ίδιες θέσεις σε όποια σελίδα και αν πλοηγηθεί ο χρήστης.

#### 2.2.2 Δωμάτια

Έχοντας πραγματοποιήσει ένας πελάτης είσοδο στην εφαρμογή, οδηγείται σε μια σελίδα σαν αυτη της επόμενης εικόνας.

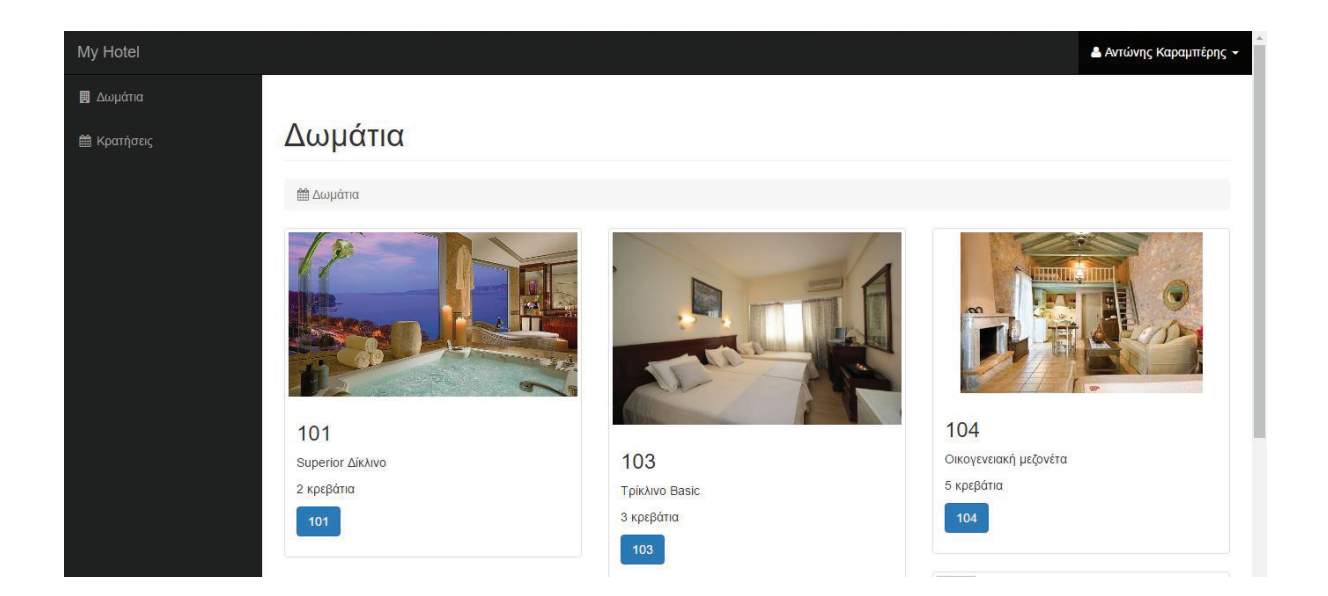

Η σελίδα αυτή είναι η σελίδα "Δωμάτια" και περιλαμβάνει μια λίστα με όλα τα δωμάτια του ξενοδοχείου δείχνοντας συνοπτικά για το καθένα μια μικρή φωτογραφία ( thumbnail ), το όνομα του δωματίου, τον τύπο του και τον αριθμό των ατόμων που μπορεί να φιλοξενήσει.

Προβολή Δωματίου

Από την παραπάνω λίστα των δωματίων ακολουθώντας τους μπλε συνδέσμους με τα ονόματα των δωματίων μεταβαίνουμε στη σελίδα προβολής του εκάστοτε δωματίου.

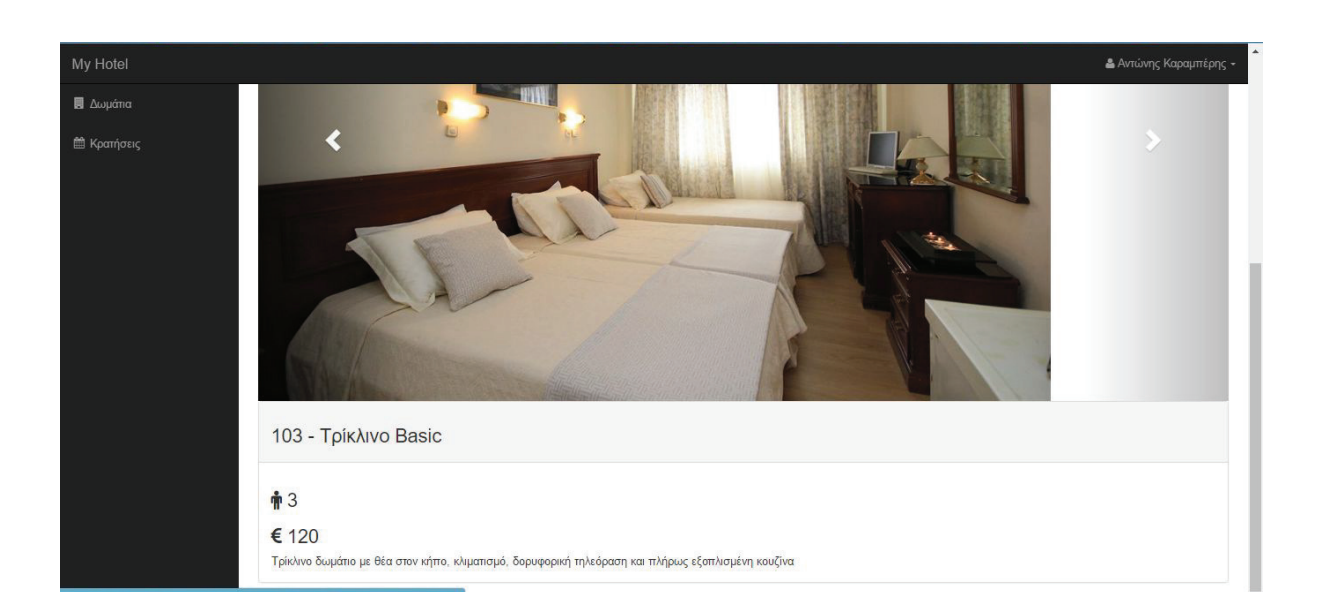

Στη σελίδα προβολής του δωματίου, όπως φαίνεται και ενδεικτικά στην παραπάνω εικόνα, βλέπουμε αρχικά ένα slideshow (bootstrap carousel) με τις φωτογραφίες που έχει καταχωρήσει ο διαχειριστής για το συγκεκριμένο δωμάτιο και στη συνέχεια το όνομα του δωματίου, τον αριθμό των ατόμων που μπορεί να φιλοξενήσει, την τιμή του ανά διανυκτέρευση και τέλος την περιγραφή του.

Ακολουθώντας από το μενού την επιλογή "Κρατήσεις" πηγαίνουμε στη σελίδα των κρατήσεών μας. Εκεί βλέπουμε το ιστορικό των κρατήσεων που έχουμε πραγματοποιήσει σε μορφή λίστας, όπως επίσης και επιλογή για "Νέα Κράτηση".

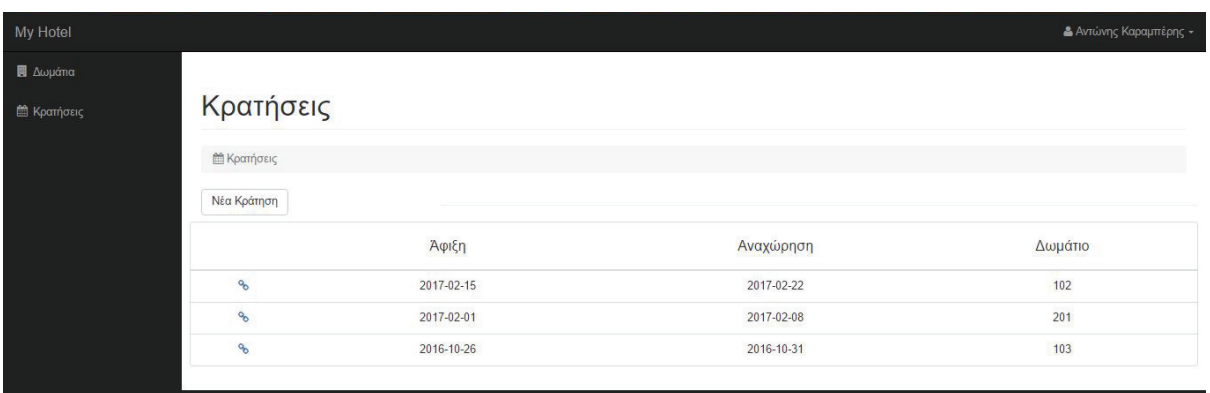

Νέα Κράτηση

Ακολουθώντας την επιλογή "Νέα Κράτηση" οδηγούμαστε στη φόρμα αναζήτησης διαθεσιμότητας. Εδώ θα πρέπει να επιλέξουμε τις ημερομηνίες άφιξης και αναχώρησης και τον αριθμό των ατόμων που θα μείνουν στο δωμάτιο. Πατάμε "Αναζήτηση Διαθεσιμότητας" και στην ίδια σελίδα μας εμφανίζεται ένας πίνακας με όλα τα διαθέσιμα δωμάτια βάσει των κριτηρίων που θέσαμε. Στον πίνακα εμφανίζεται το όνομα του δωματίου, ο τύπος του και το συνολικό κόστος της κράτησης. Αν κάποιο δωμάτιο τελικά μας ενδιαφέρει, πατάμε το μπλε κουμπί "Κράτηση" στο τέλος της σειράς και η κράτηση καταχωρείται.

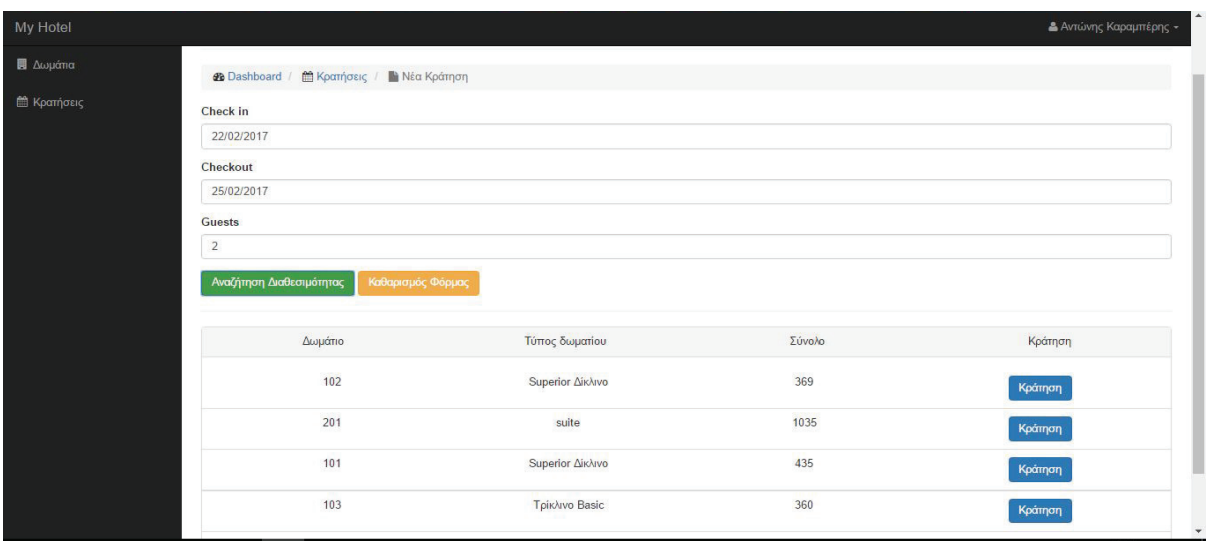

Προβολή / Ακύρωση κράτησης

Ακολουθώντας το σύνδεσμο μιας κράτησης από τη λίστα των κρατήσεων, οδηγούμαστε στη σελίδα προβολής της κράτησης όπου μπορούμε τις ημερομηνίες άφιξης και αναχώρησης και το δωμάτιο που έχει κρατηθεί.

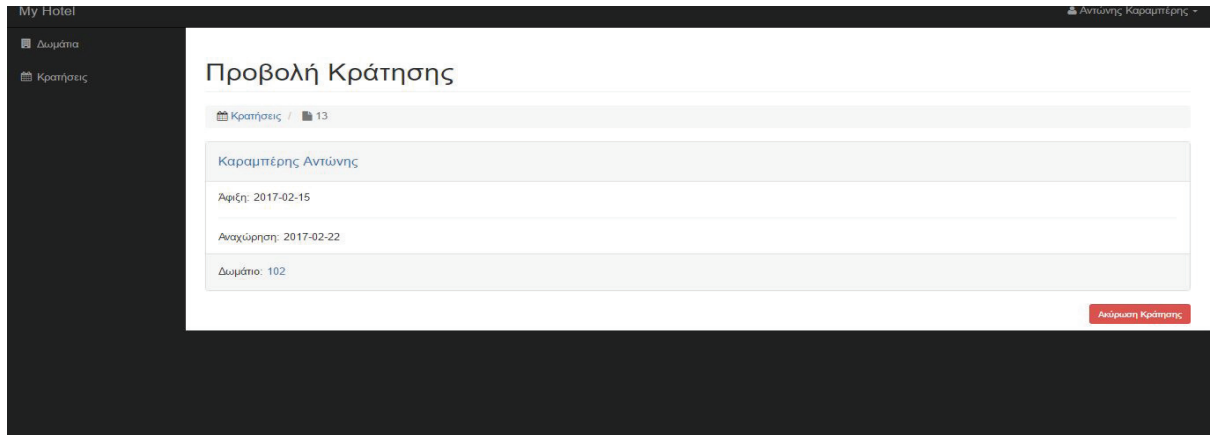

Σε περίπτωση που θέλουμε να ακυρώσουμε την κράτηση, εφόσον βρισκόμαστε στη σελίδα με την προβολή της κράτησης, πατάμε το κόκκινο κουμπί που αναγράφει "Ακύρωση κράτησης" και στο μήνυμα επιβεβαίωσης που εμφανίζεται πατάμε "ΟΚ".

## 2.2.4 Κριτικές

Ο τρίτος και τελευταίος σύνδεσμος του μενού των πελατών είναι οι κριτικές. Όταν κάποιος πελάτης ακολουθήσει το σύνδεσμο αυτό οδηγείται σε μια σελίδα όπου μπορεί να δει μια λίστα με τις κριτικές που έχουν αφήσει οι πελάτες του ξενοδοχείου.

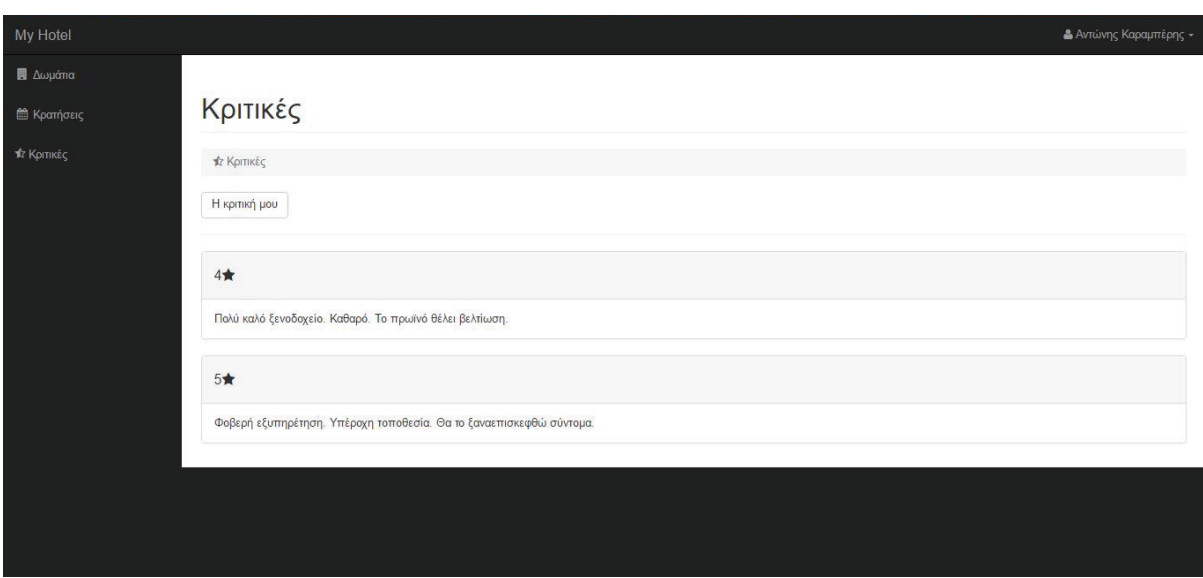

#### Καταχώρηση / Επεξεργασία κριτικής

Στο επάνω μέρος της παραπάνω σελίδας υπάρχει παρατηρούμε ένα σύνδεσμο "Η κριτική μου". Ακολουθώντας το συγκεκριμένο σύνδεσμο μεταβαίνουμε σε μια φόρμα όπου μπορούμε είτε να καταχωρήσουμε την κριτική μας είτε να την επεξεργαστούμε σε περίπτωση που την έχουμε καταχωρήσει στο παρελθόν. Πατώντας "Αποθήκευση" οι αλλαγές μας αποθηκεύονται και η κριτική μας είναι πλέον ορατή τόσο στους υπόλοιπους πελάτες όσο και στους διαχειριστές.

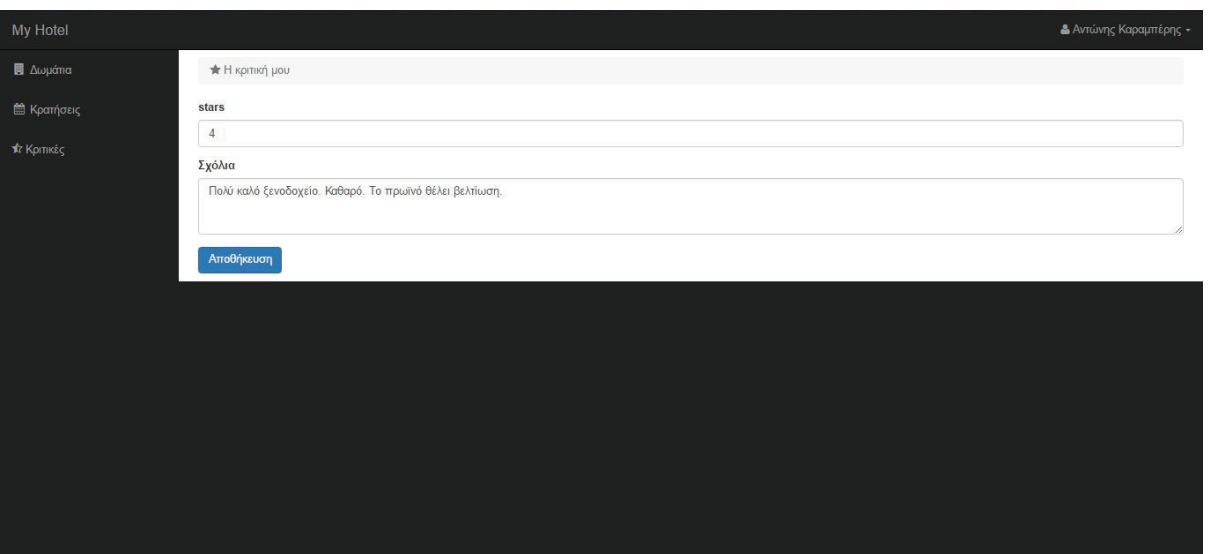

## Σύνδεσμοι στο διαδίκτυο

- [1] http://www.w3schools.com/
- [2] https://el.wikipedia.org/wiki/HTML
- [3] https://el.wikipedia.org/wiki/JavaScript
- [4] http://httpd.apache.org/
- [5] http://en.wikipedia.org/wiki/Apache
- [6] www.mysql.com/
- [7] http://www.phpmyadmin.net/home\_page/index.php
- [8] http://www.php.net
- [9] http://www.wampserver.com/en/
- [10] https://atom.io/
- [11] http://stackoverflow.com/
- [12] https://github.com/seven11nash/Login-PHP
- [13] https://startbootstrap.com/template-overviews/sb-admin/
- [14] https://el.wikipedia.org/wiki/CSS
- [15] http://getbootstrap.com/